# SOLIDM **JORKS**<br>EBOOK

LEARN<br>SOLIDWORKS.com

Jan-Willern Zuyderduyn

# **About LearnSolidWorks.com**

Hi, my name is Jan-Willem Zuyderduyn and I live in the Netherlands. I am a Lead Product Designer and founder of LearnSolidWorks.com.

Since 2009 I help SolidWorkers to improve their SolidWorks modeling skills by developing practical, step-by-step SolidWorks tutorials.

I am the author of dozens of SolidWorks eBooks and videos (125.000+ downloads) and 4 premium SolidWorks self-study packages all available on LearnSolidWorks.com.

In these practical SolidWorks tutorial packages, I will show you exactly how to model a stunning Aston Martin One-77 sports car, an incredible American Chopper, an enormous 108 ft. Superyacht and even an entire (76 meter!) long Boeing 747-8:

#### <http://learnsolidworks.com/pricing>

#### **Are we already connected on social media?**

- Click here to connect with me on [LinkedIn](https://www.linkedin.com/in/zuyderduyn/)
- Click here to follow me on [Instagram](https://instagram.com/learnsolidworks)
- Click here to like m[y Facebook page](https://www.facebook.com/learnsw)

I encourage you to share this eBook with your colleagues and friends.

Happy modeling!

Jan-Willem Zuyderduyn

*Founder LearnSolidWorks.com*

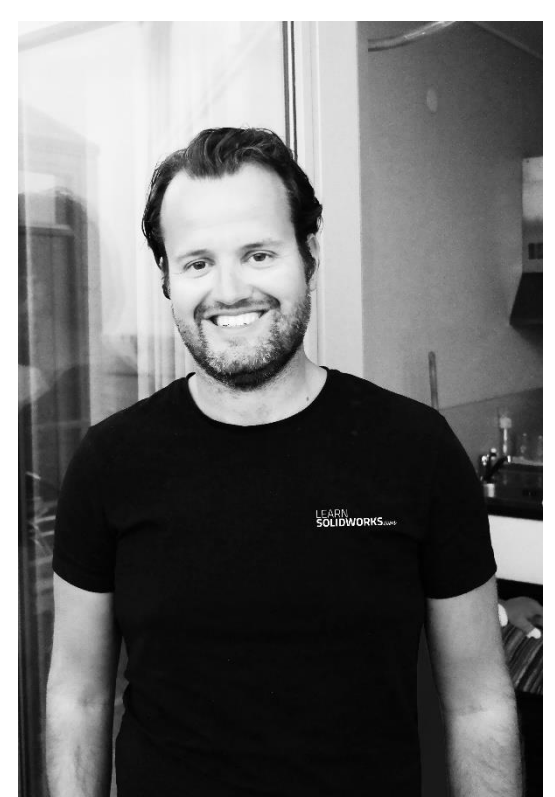

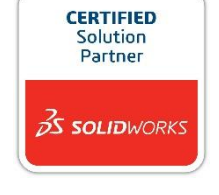

Copyright by © J.W. Zuyderduyn [www.LearnSolidWorks.com](http://www.learnsolidworks.com/) Page 2

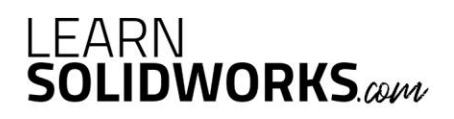

## **How to Model a Spoon in SolidWorks?**

In today's tutorial, you will discover how to model a spoon in SOLIDWORKS. We will use some interesting features like the Projected Curve, the Surface Loft, the Move Body tool and many more.

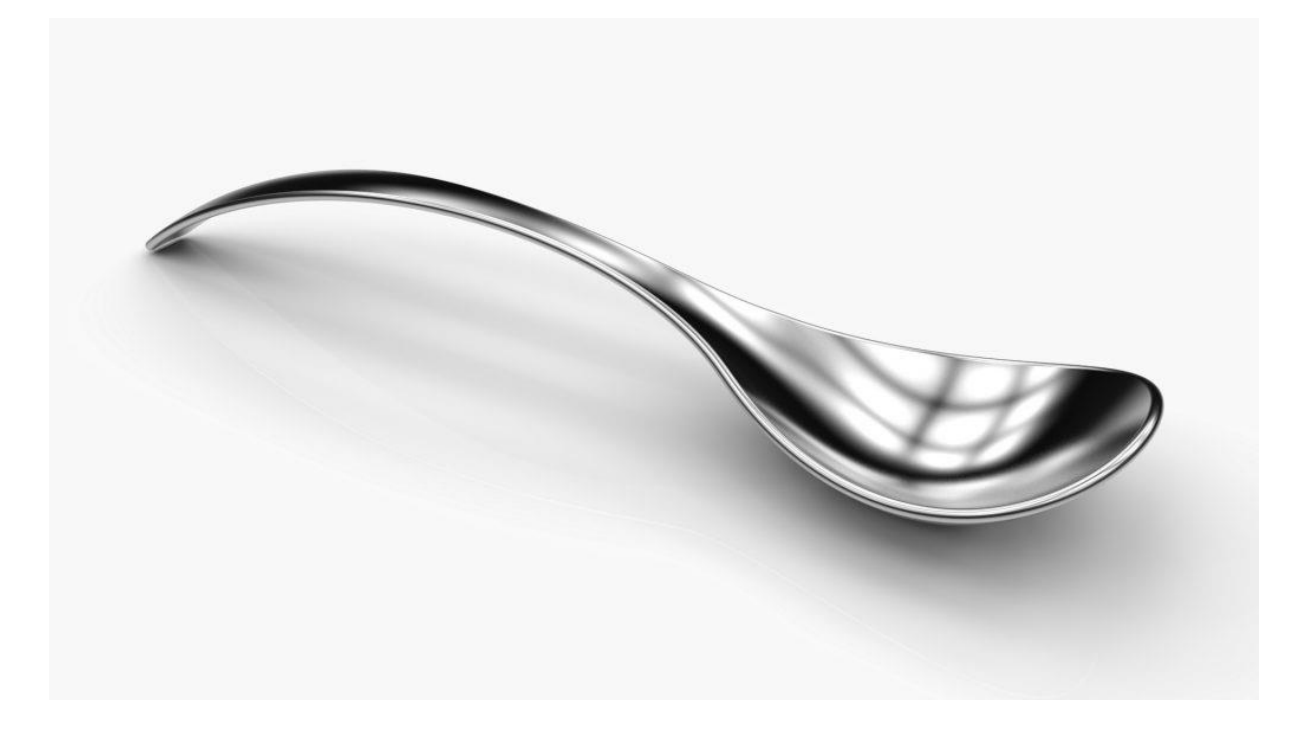

**Open a New Part with model units set to millimeters**

Save the File with the following name: **Spoon.SLDPRT**

# LEARN<br>**SOLIDWORKS**.com

#### **Create a 2D Sketch on the Front Plane**

Select the **Front Plane** from the Feature tree and click on the sketch icon

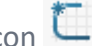

**Go to: Tools > Sketch Entities > Centerline**

Draw a horizontal centerline coincident to the origin, as shown in the image below

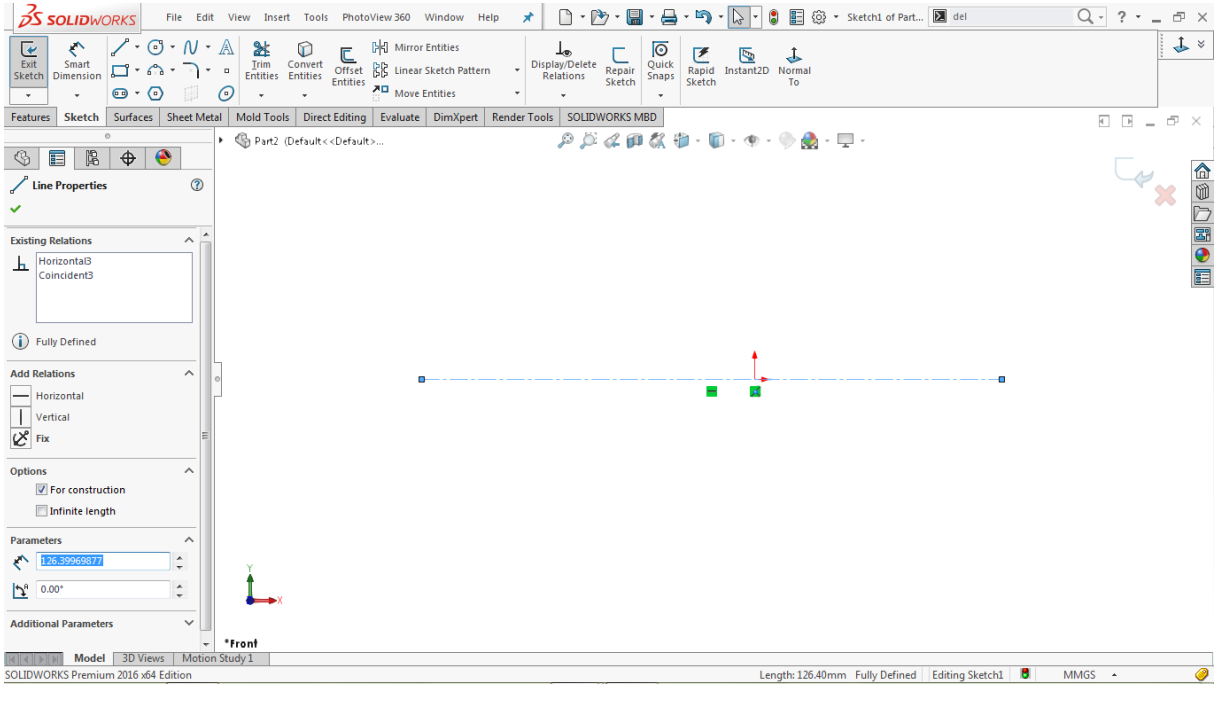

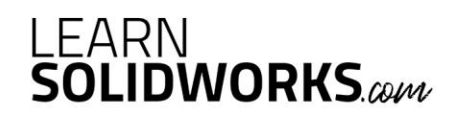

Assign dimensions to the centerline, as shown in the image below

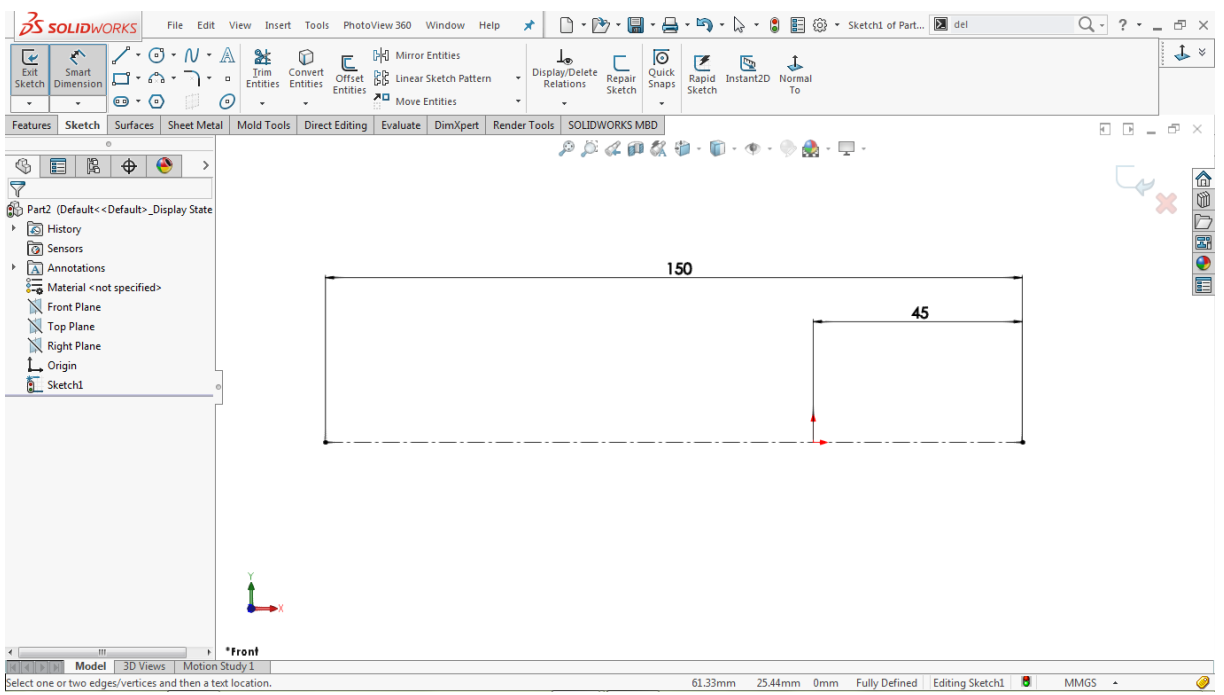

#### **Go to: Tools > Sketch Entities > 3 Point Arc**

Draw the first arc starting from the right end of the centerline up to the origin

Draw another arc in continues to the first arc up to the left end of the centerline, as shown in the image below

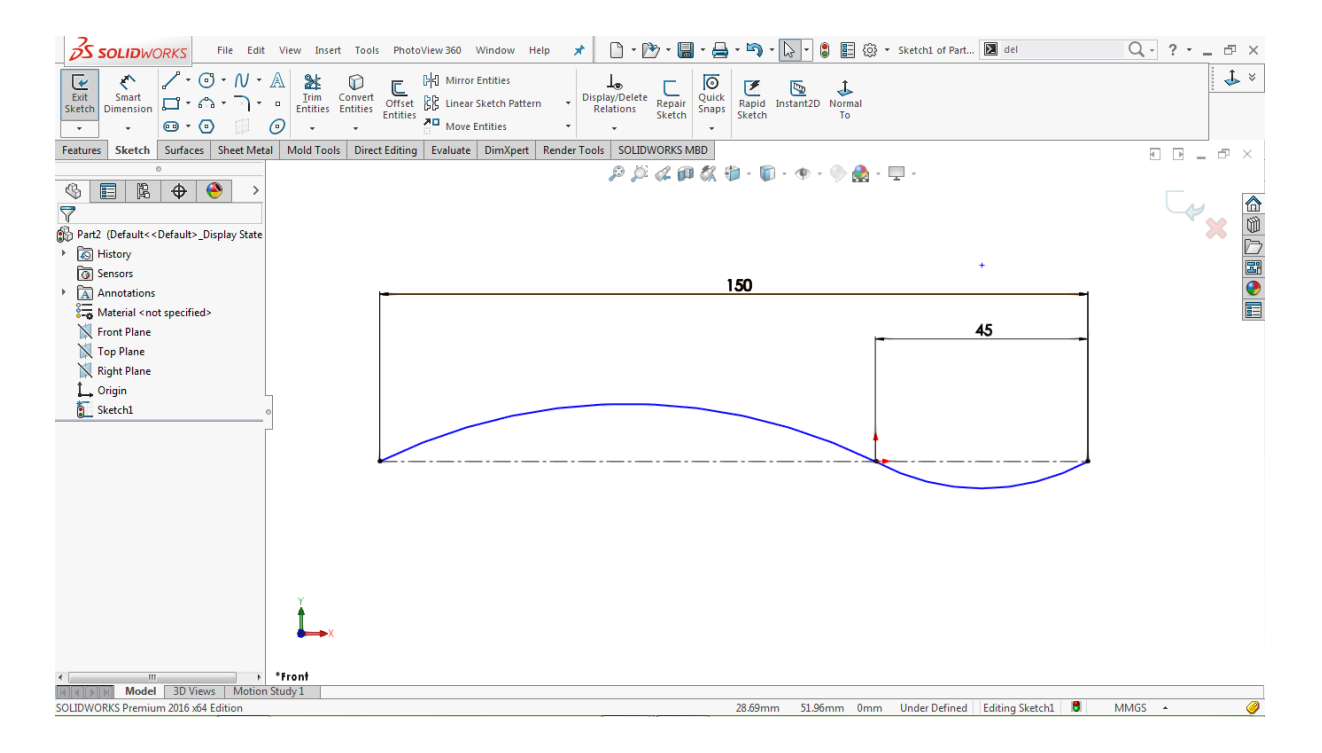

# **LEARN**<br>**SOLIDWORKS**.com

Hold the **CTRL** key, select both arcs by clicking on each of them

#### Go to **Properties > Add Relations**

Click on the **tangent relation**  $\mathbf{\hat{O}}$  to add a tangency relation, as shown in the image below

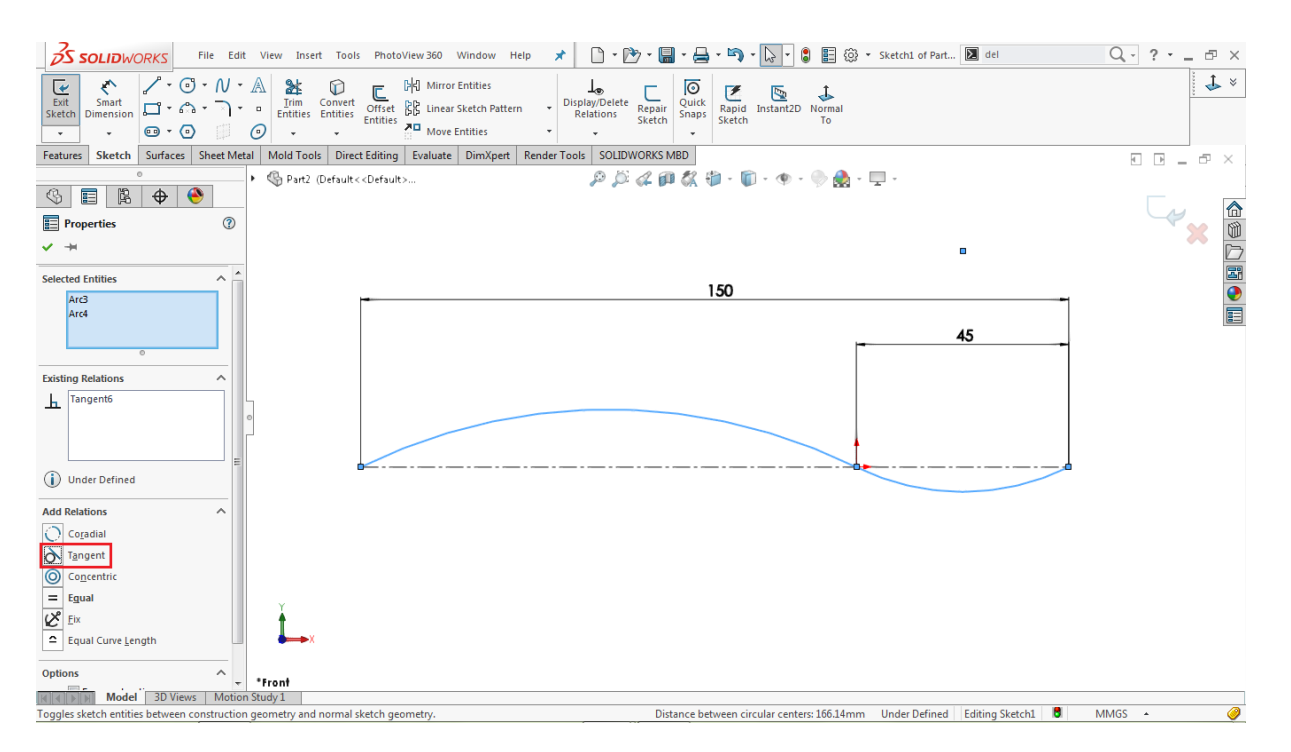

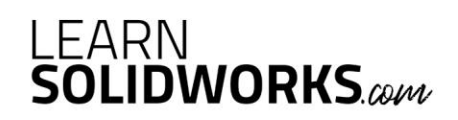

Click on the smaller arc and assign the radius of **45mm**, as shown in the image below

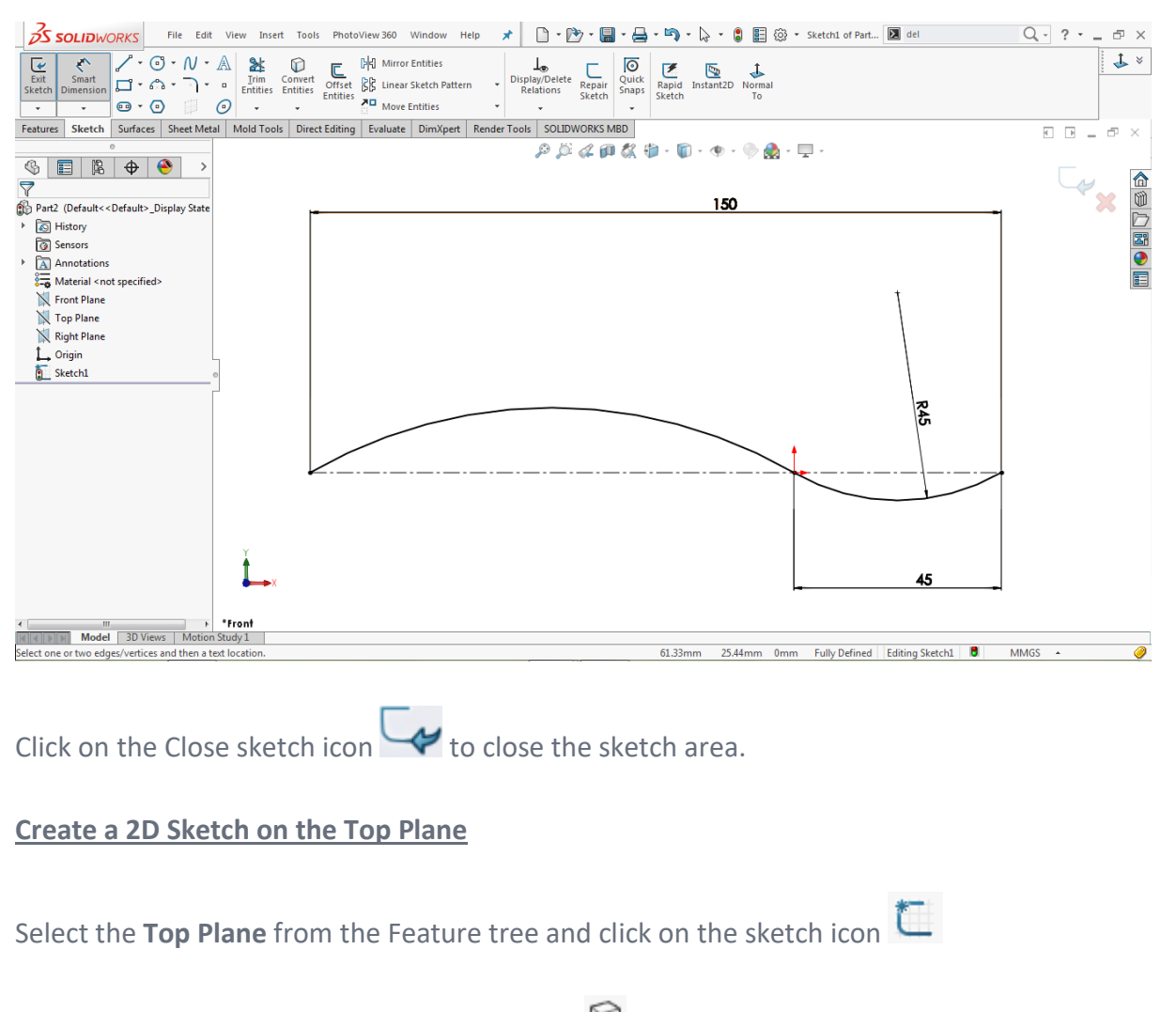

### **Go to: Tools > Sketch Tools > Convert Entities**

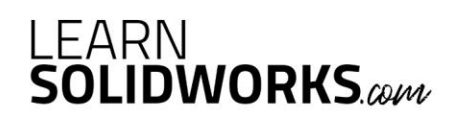

Go to the sketch area and click on **Sketch1,** as shown in the image below

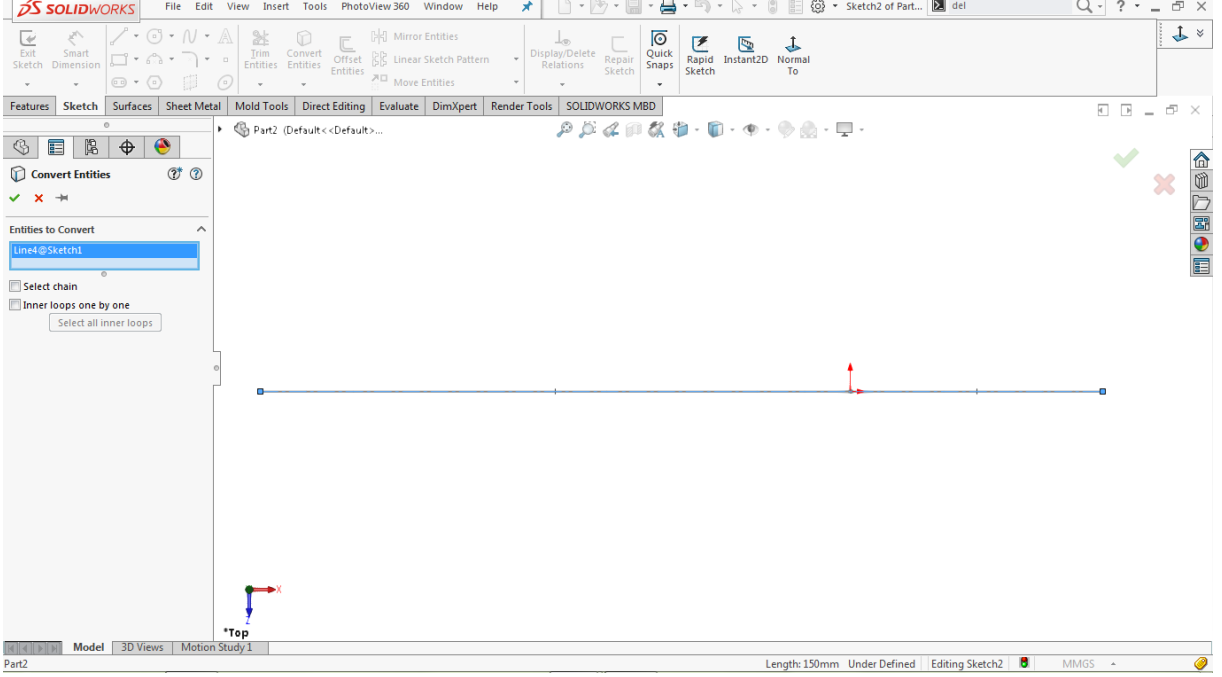

Click  $\mathsf{OK} \times$  to complete the operation.

Click on the converted horizontal line

Go to **Properties > Options**

Tick the **For Construction** checkbox to convert it into a construction line

# **Go to: Tools > Sketch Entities > Centerline**

Draw a vertical centerline coincident to the right endpoint of the horizontal centerline line

Draw another vertical centerline coincident to the origin

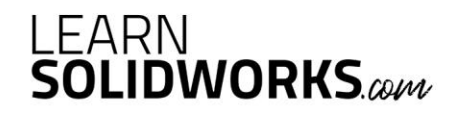

Click on each centerline and assign the dimensions, as shown in the image below

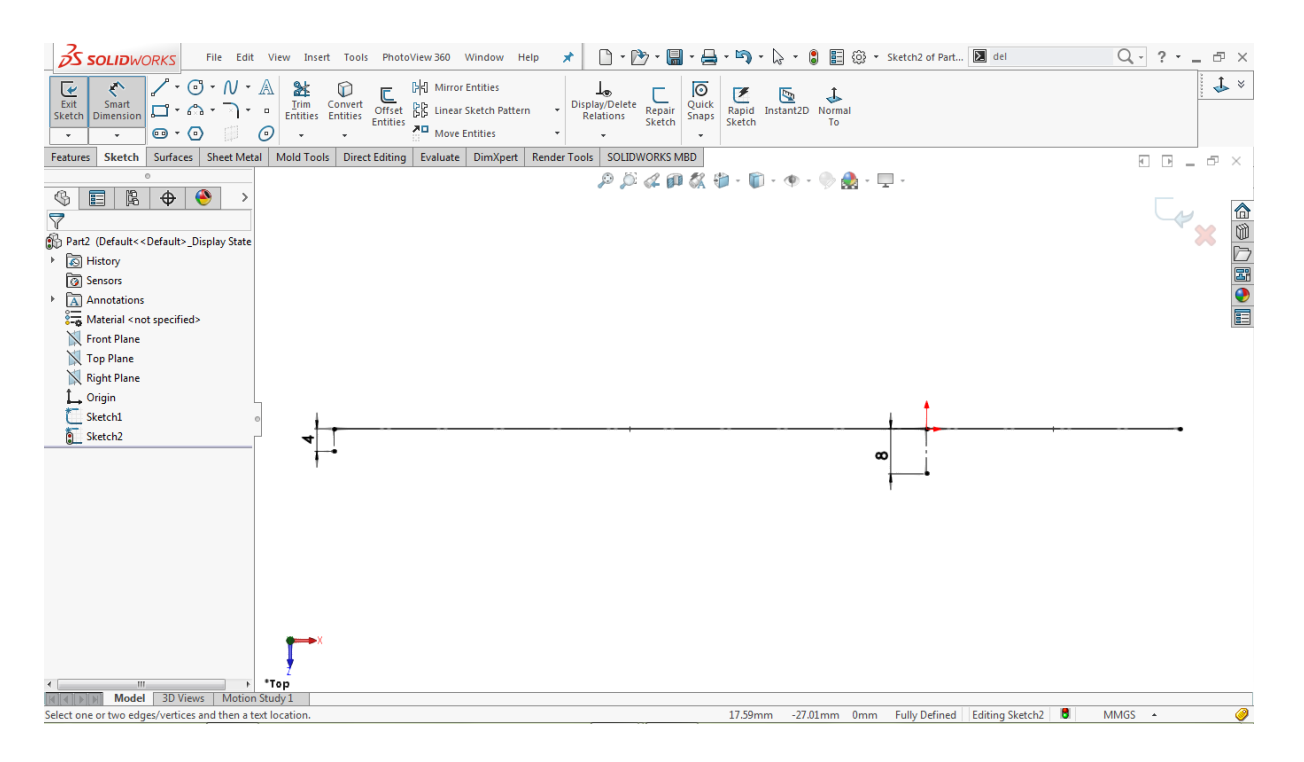

### **Go to: Tools > Sketch Entities > Spline**

Draw a two-point spline by using the lower endpoints of the vertical centerlines, as shown in the image below

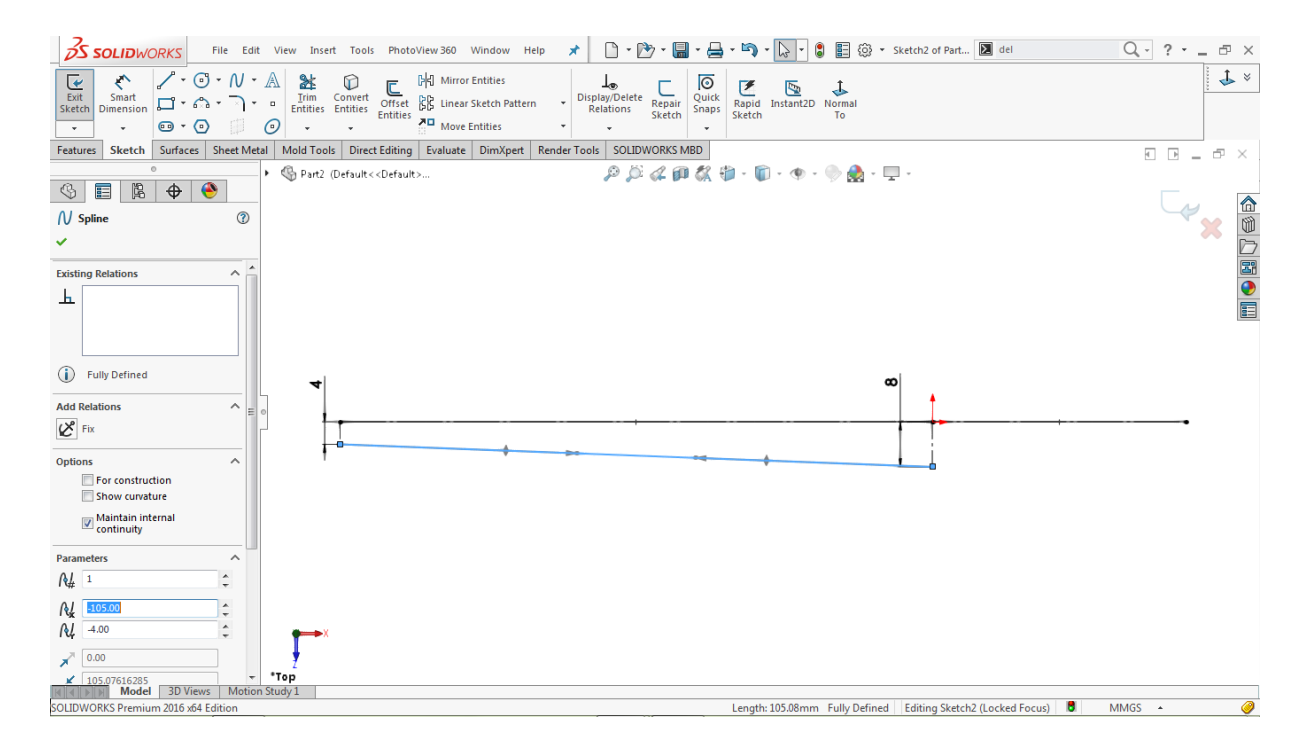

Click on the spline and drag both handles one by one to activate them

# LEARN<br>**SOLIDWORKS**.com

### **Go to: Tools > Dimensions > Smart**

Hold the **CTRL** key, select the left spline handle and the corresponding vertical centerline of **4mm**

Assign an angular dimension of **100 degrees** between them

Select the right spline handle and the corresponding vertical centerline of **8mm**

Assign an angular dimension of **60 degrees,** as shown in the image below

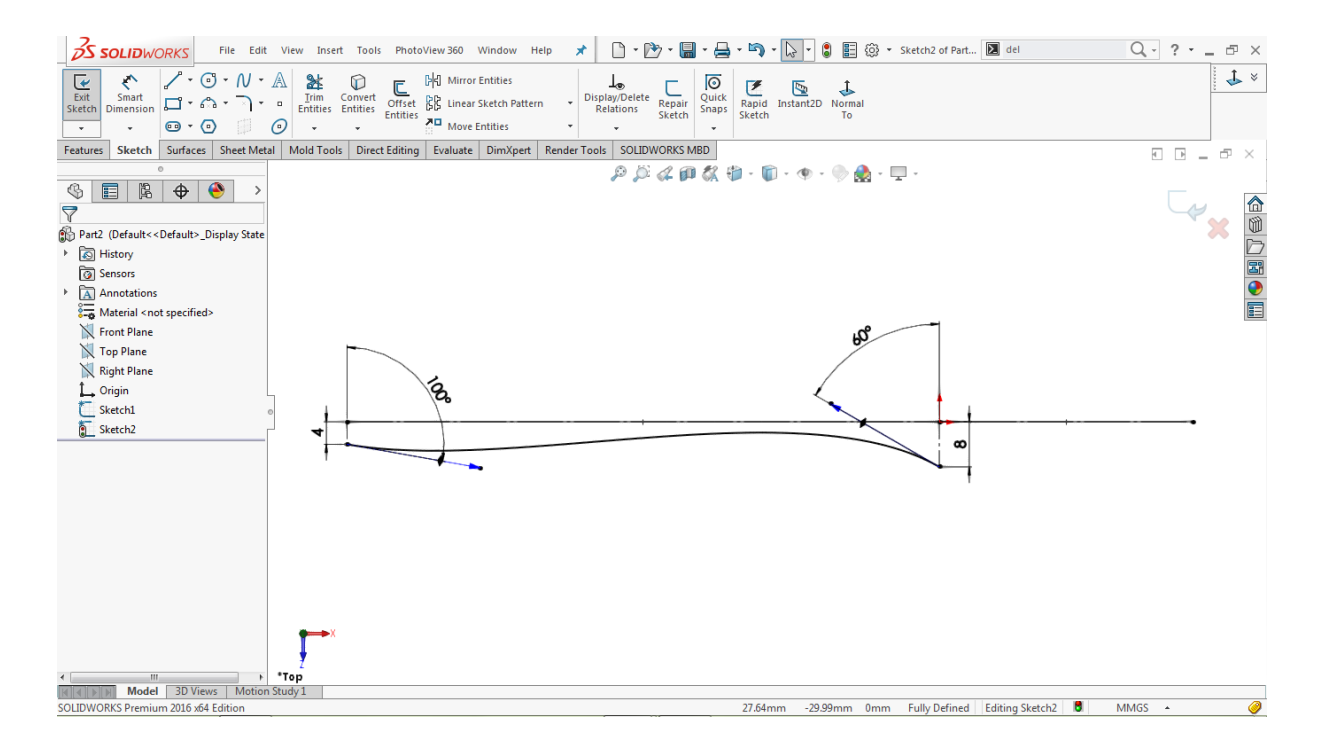

#### Click on the **left handle** and assign the handle length of **100mm**

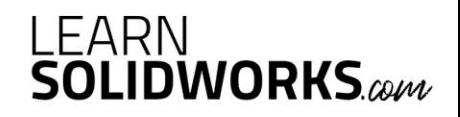

Click on the **right handle** and assign the handle length of **115mm,** as shown in the image below

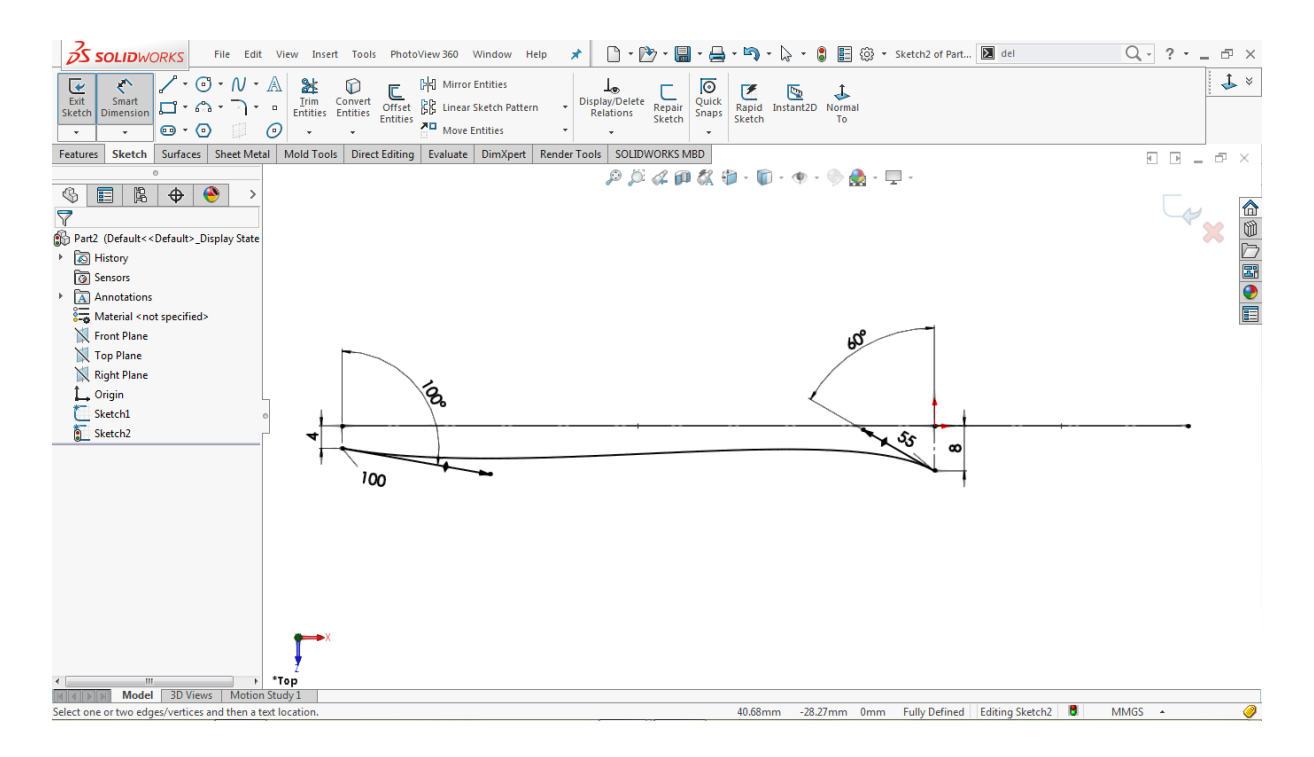

### **Go to: Tools > Sketch Entities > Spline**

Draw a two-point spline between the red encircled points, as shown in the image below

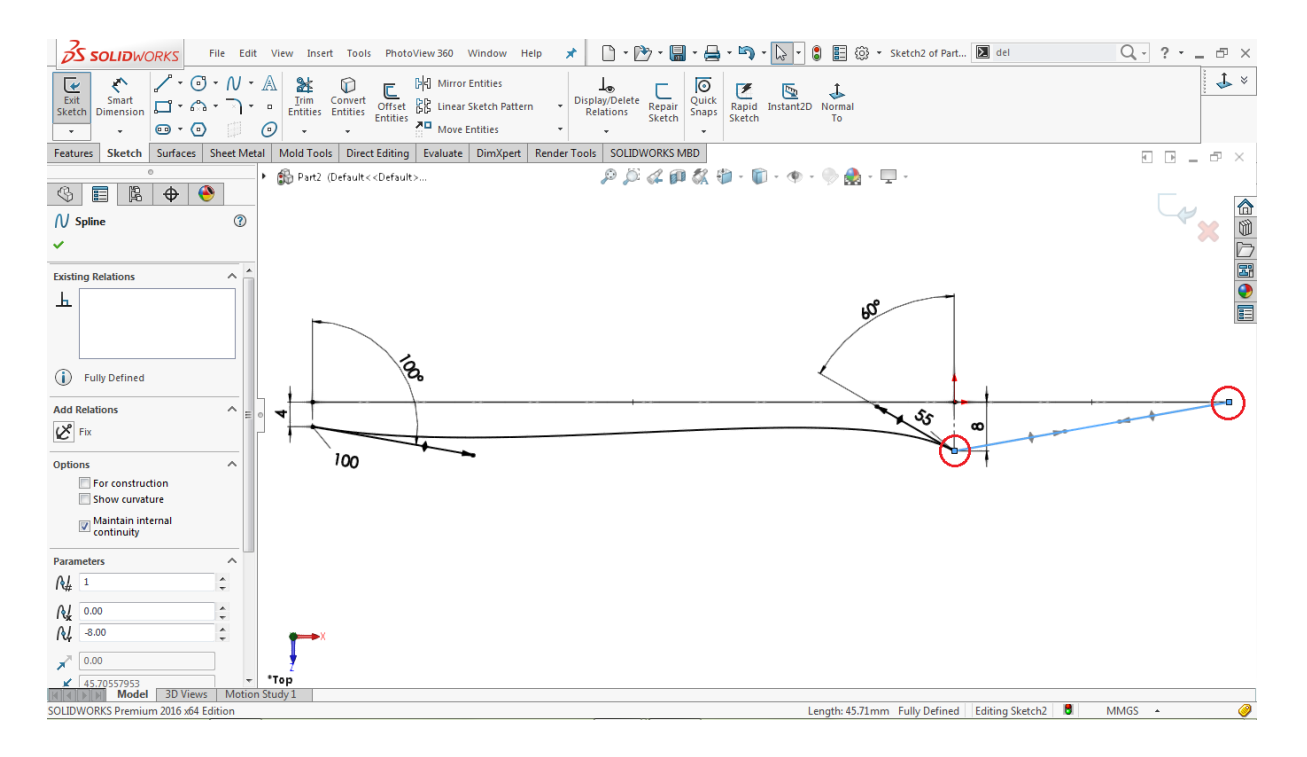

Click on the new spline and drag both handles one by one to activate them

# **LEARN**<br>**SOLIDWORKS**.com

Select the **right handle** of the spline

Go to **Property Manager > Spline > Add Relations**

Then, assign a **vertical relation between them** 

Hold the **CTRL** key, select the left spline and the right spline

Go to **Property Manager > Spline > Add Relations**

Click on the **tangent relation**  $\alpha$  to add a tangent relation between the lines, as shown in the image below

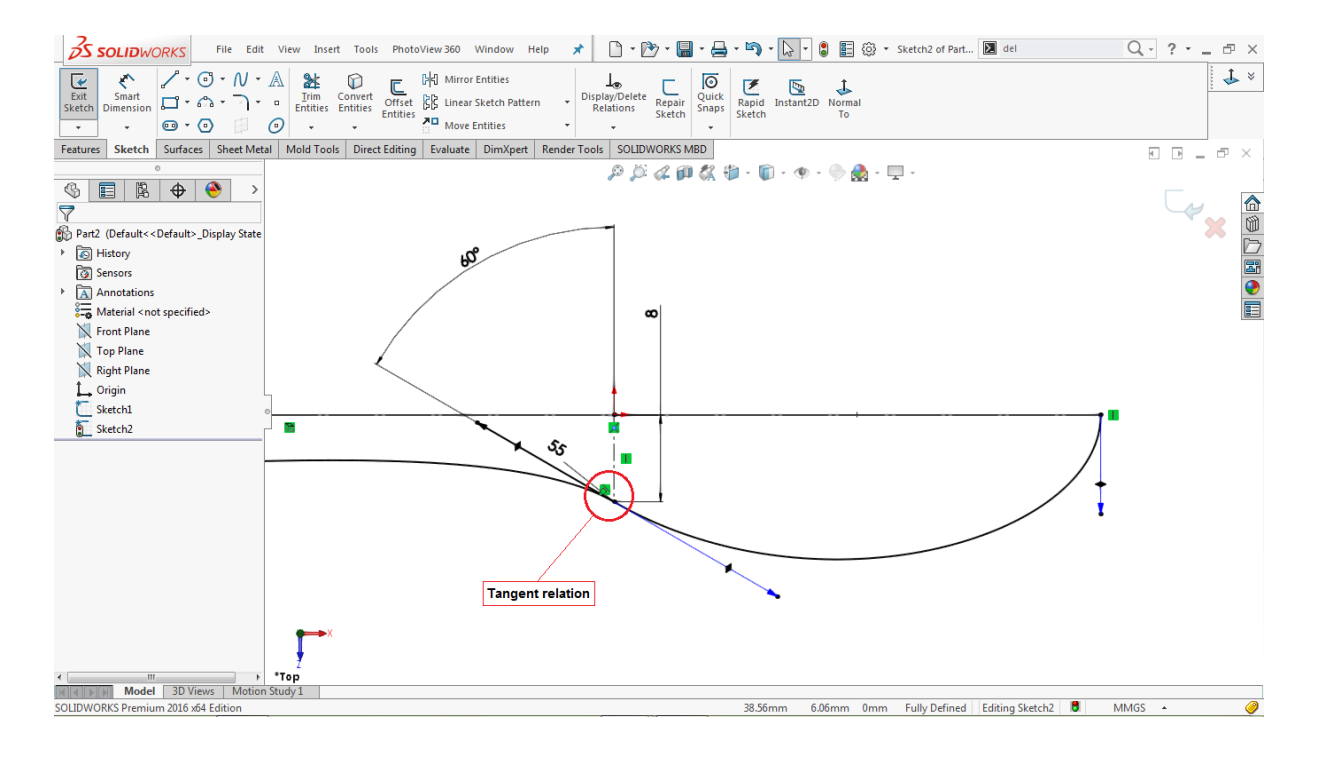

### **Go to: Tools > Dimensions > Smart**

Click on the **left handle** of the new spline

Assign the handle length of **90 mm**

Click on the **right handle** of the new spline

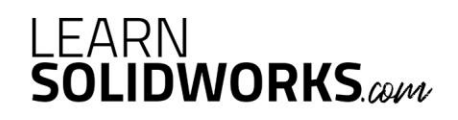

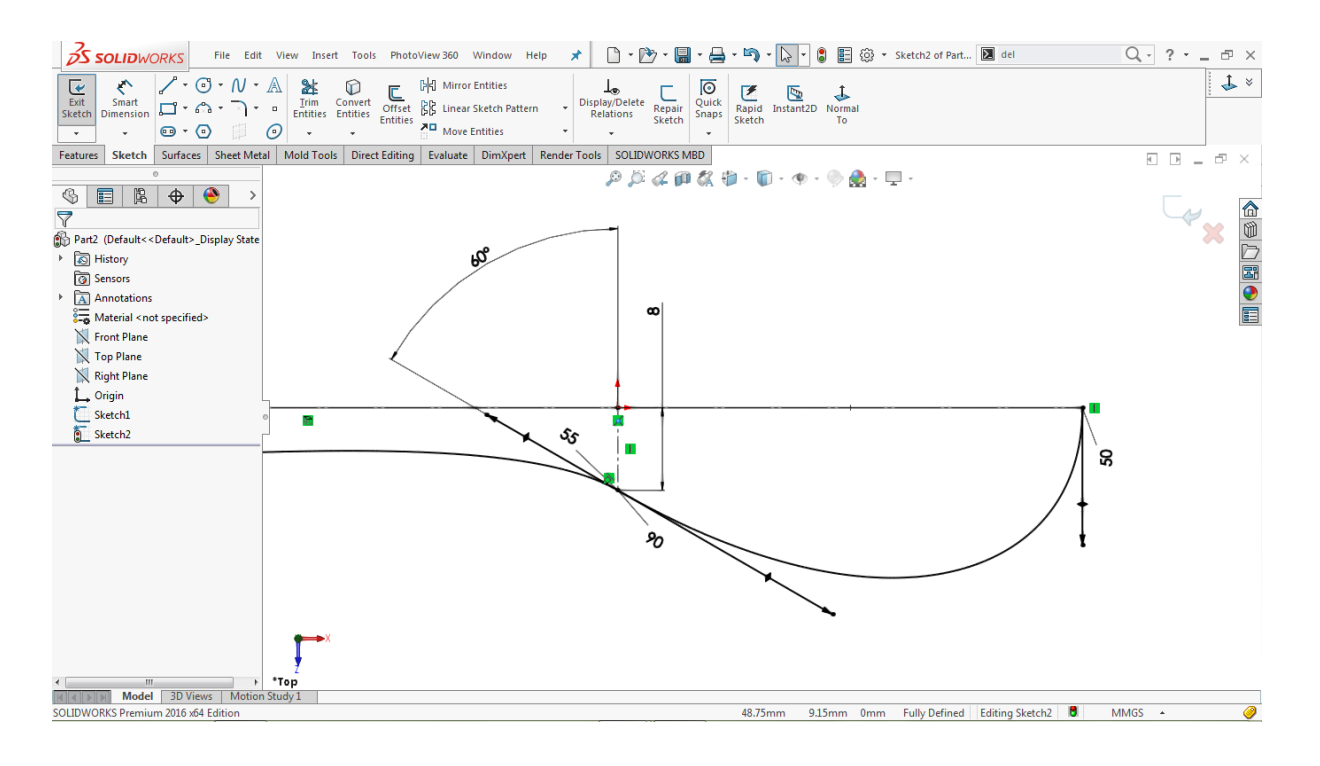

Assign the handle length of **50mm,** as shown in the image below

### Go to: **Tools > Sketch Tools > Mirror** <sup>[] []</sup> or click on the Mirror Entities directly

Go to the property manager, click on the **Entities to Mirror** 4 input box

Select both splines from the 2D sketch

Go to the property manager, click on the Mirror About **induces** input box

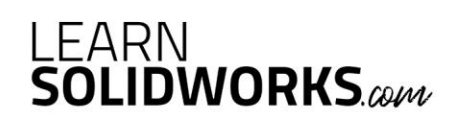

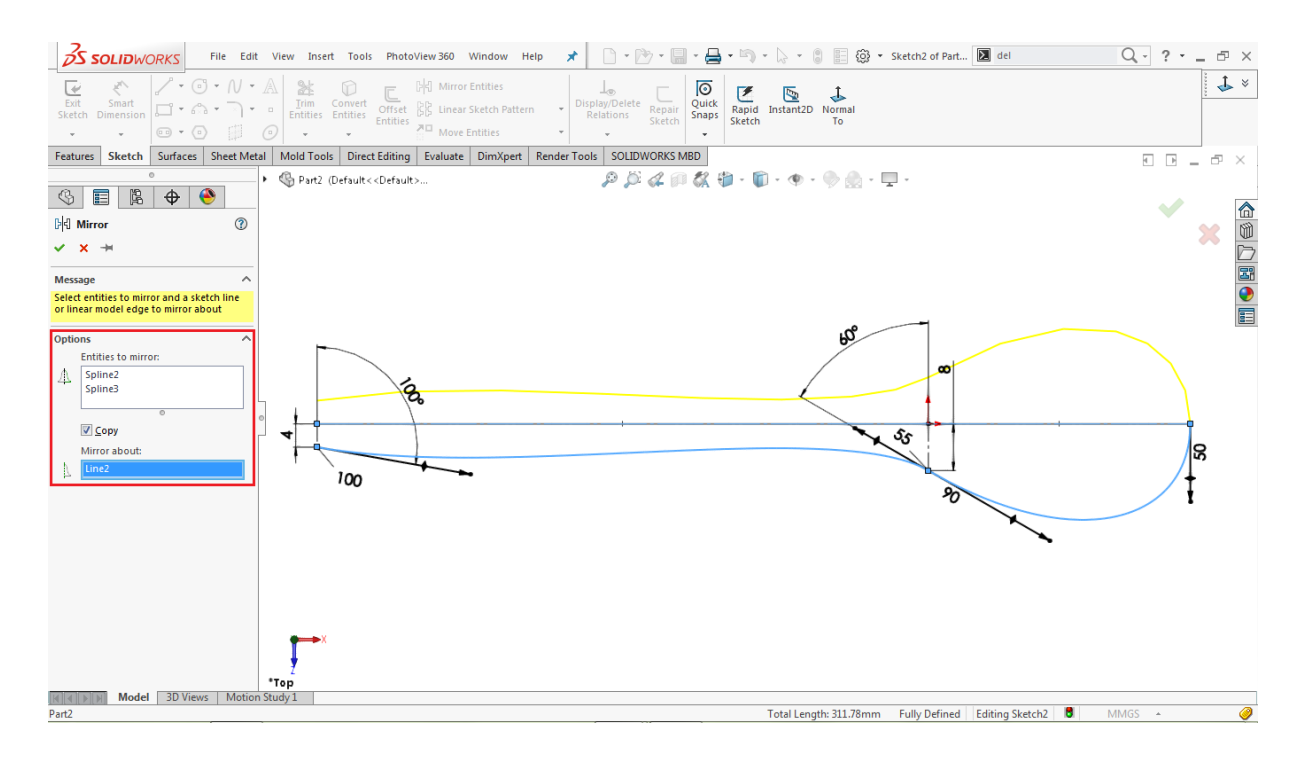

Select the horizontal construction line, as shown in the image below

Click OK  $\checkmark$  to complete the operation.

#### **Use the Project Curve Tool:**

**Go to: Insert > Curve > Projected**

Go to the property manager and select **Sketch on Sketch** as a projection type

Go to the modelling area and click on the **Sketch1** and **Sketch2**

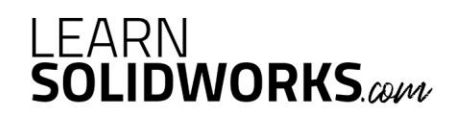

Then a projected curve is generated in yellow which is shown in the image below

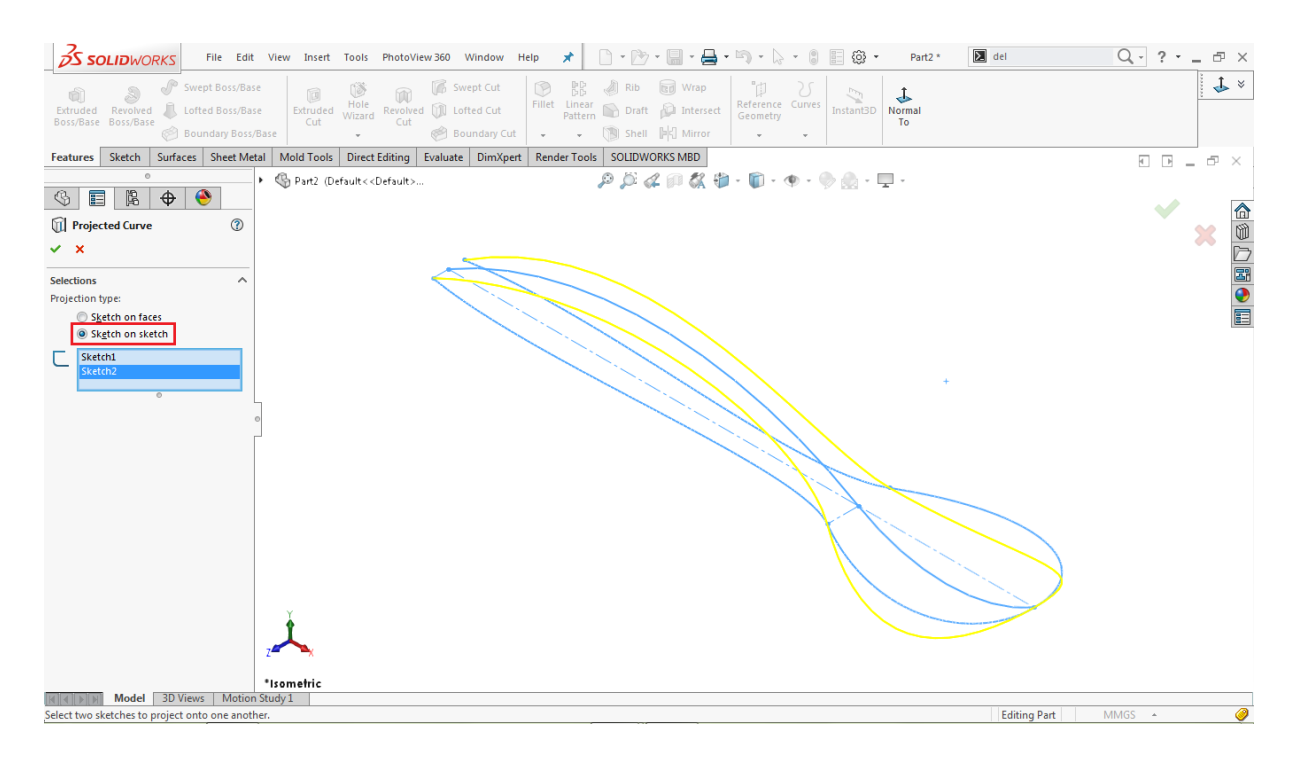

Click OK  $\vee$  to complete the operation.

#### **Make a Reference Plane (Plane1)**

**Go to: Insert > Reference Geometry > Plane**

Select the **Right Plane** from the feature tree as a **First Reference**

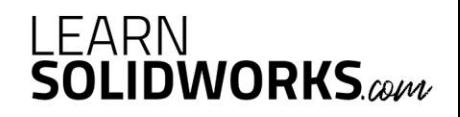

Scroll down in the property manager and assign an offset value **of 5mm**, as shown in the image below

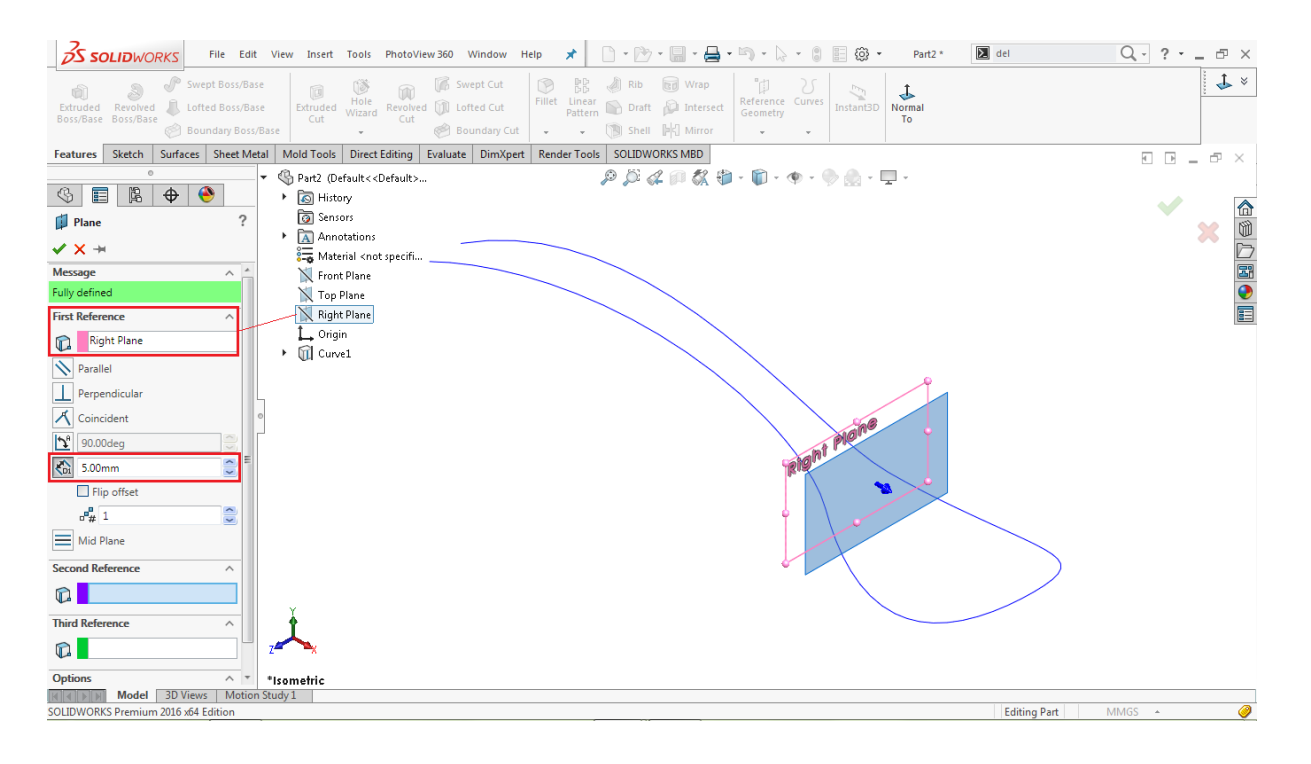

Click OK  $\vee$  to complete the operation.

#### **Create a 2D Sketch on Plane1**

Select **Plane1** from the Feature tree and click on the sketch icon

#### **Go to: Tools > Sketch Entities > 3 Point Arc**

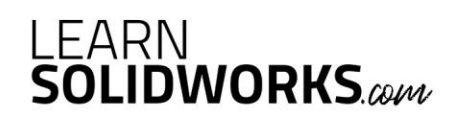

Draw a concave **3 point arc** anywhere on the **Plane1,** as shown in the image below

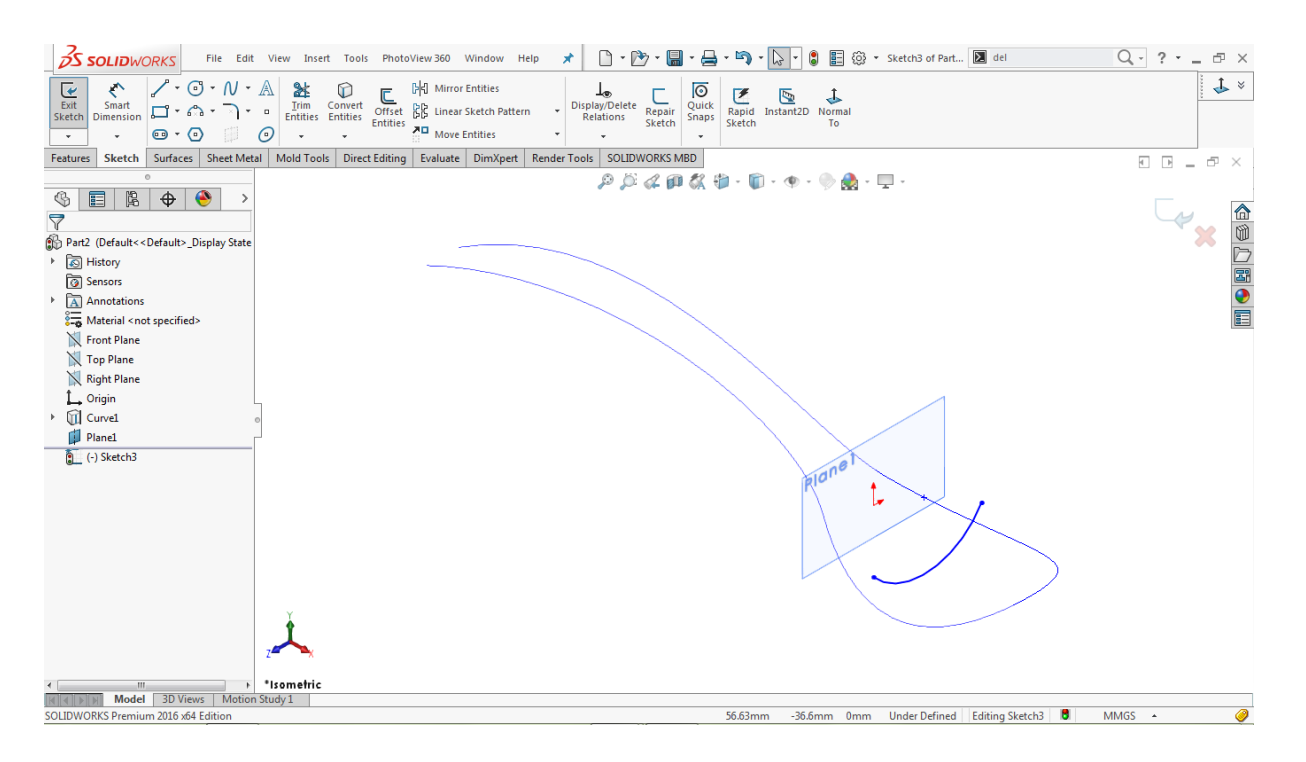

Hold the **CTRL** key, select the left endpoint of the arc and the corresponding edge of the projected curve

Go to **Properties > Add Relations**

Click on the **pierce relation**  $\bullet$  to pierce the endpoint to the projected curve

Similarly, select the right endpoint of the arc and the corresponding edge of the projected curve

Go to **Properties >> Add Relations**

Click on the **pierce relation**  $\bullet$  to pierce the second endpoint to the projected curve

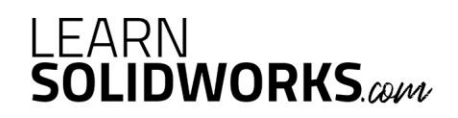

**3S SOLID**WORKS File Edit View Insert Tools PhotoView 360 Window Help **ォ** ① ・③ ・圖・△ ・喻・2 → 9 ■ ③ ・ Sketch3 of Part... **図** del  $Q - ? - \blacksquare x$ Extruded Wizard Revolved Cut<br>Extruded Wizard Revolved Cut<br>Cut Cut Swept Boss/Base  $\begin{tabular}{|c|c|c|c|} \hline & BD & BID & Rib & \hline & Wrap \\ \hline \hline Fillet Linear & Draft & Dthersect \\ \hline \end{tabular}$ ed and the Curves<br>
Geometry<br>
Geometry  $L$   $\times$ û  $\sum_{\text{Instant3D}}$  $\frac{1}{\sqrt{2}}$ Revolved Lofted Boss/Base<br>Boss/Base Lofted Boss/Base Extruded<br>Boss/Bas  $\otimes$  Boundary Cut **Shell** PK Mirror  $\downarrow$ **C** Boundary Borr (B)  $\sim$ Features Sketch Surfaces Sheet Metal Mold Tools Direct Editing Evaluate DimXpert Render Tools SOLIDWORKS MBD  $\oplus$   $\times$  $\rho \beta \alpha \rho \alpha \alpha + \cdots + \alpha + \cdots$ L<sub>V</sup>X</sub>  $\circledast$  E | B |  $\bullet$  |  $\bullet$  | Ŀ, 企业上图●目 Part2 (Default<<Default>\_Display State History **a** Sensors All Annotations<br> **All Annotations**<br> **All Annotations**<br> **All Annotation** Front Plane **N** Top Plane **N** Right Plane  $\sum_{n=1}^{\infty}$  Origin Curvel **D** Planel plane Sketch3 ثمير {<br>|<br>|k||∢||≽||}|| Model 3D Views | Motion Study 1 || -4.3mm 0mm Fully Defined Editing Sketch3 | 8 | MMGS + ORKS Premium 2016 x64 Editi 49.46mm

Click on the arc and assign a radius of **20mm,** as shown in the image below

Click on Close sketch  $\blacktriangleright$  to close the sketch area.

Go to the feature tree, click on the **Plane1** and hit the **Eye** icon to hide that plane

**Make a Reference Plane (Plane2)**

**Go to: Insert > Reference Geometry > Plane**

Select the **Right Plane** from the feature tree as a **First Reference**

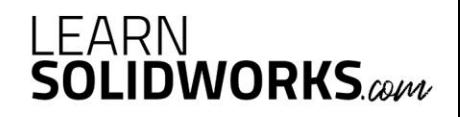

Scroll down in the property manager and assign an offset value  $\overline{\text{G}}$  of 22.5mm, as shown in the image below

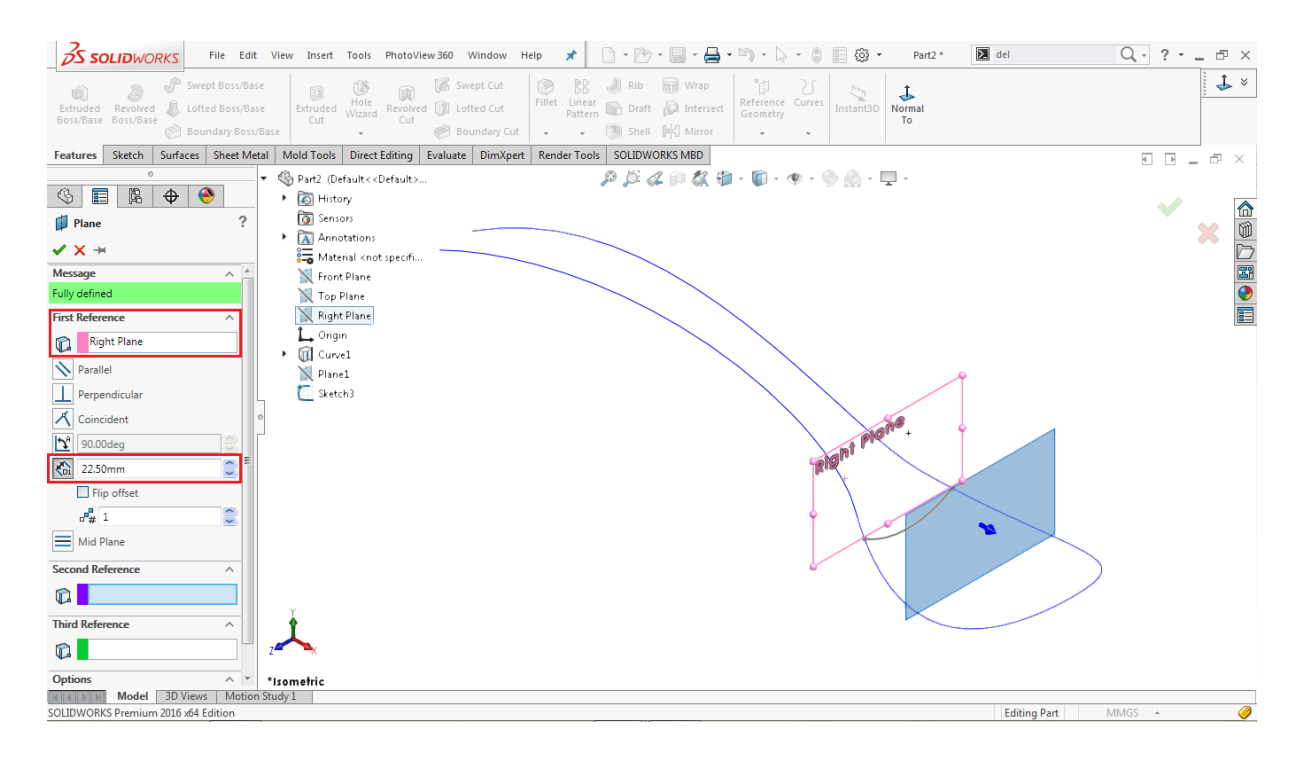

Click OK  $\vee$  to complete the operation.

#### **Create a 2D Sketch on Plane2**

Select **Plane2** from the Feature tree and click on the sketch icon

#### **Go to: Tools > Sketch Entities > 3 Point Arc**

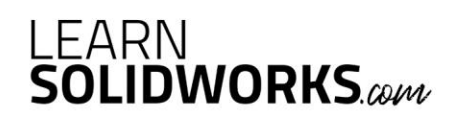

Draw a concave **3 point arc** anywhere on **Plane2,** as shown in the image below

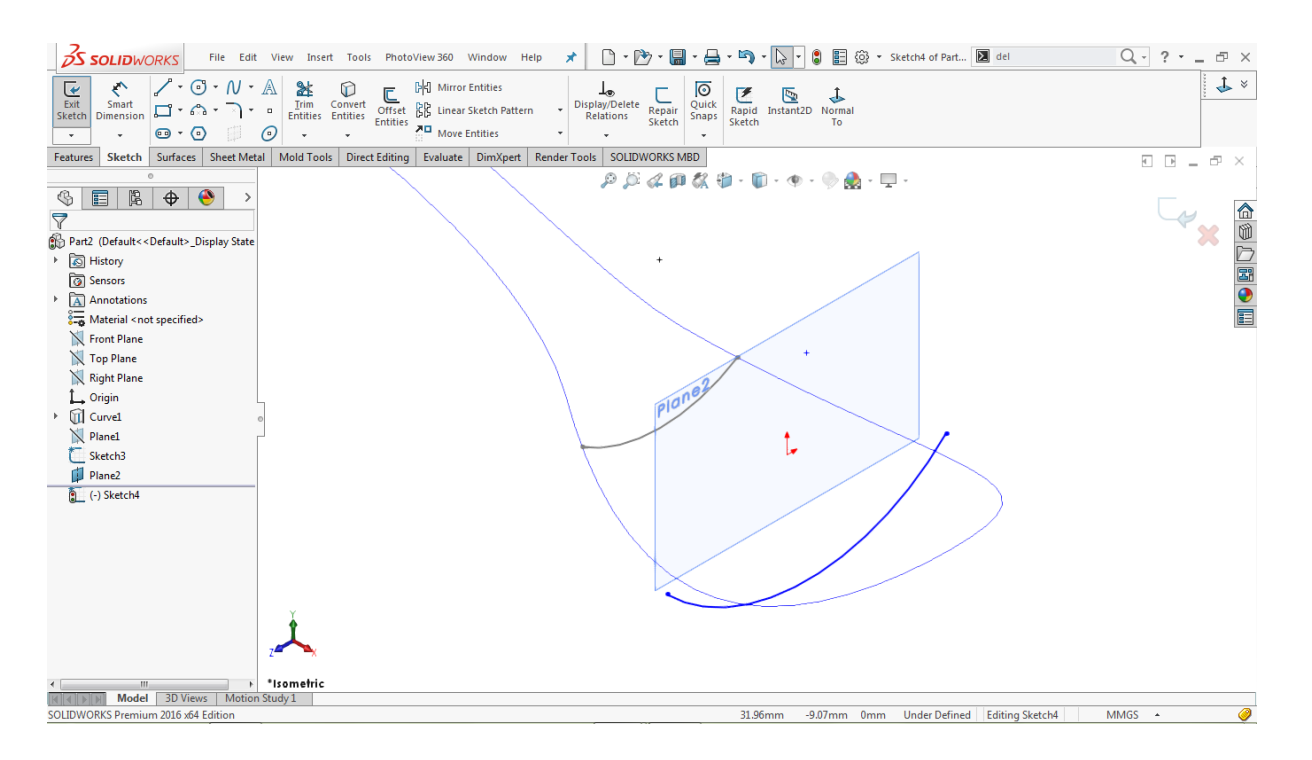

Hold the **CTRL** key, select the left endpoint of the arc and the corresponding edge of the projected curve

Go to **Properties > Add Relations**

Click on the **pierce relation**

Similarly, select the right endpoint of the arc and the corresponding edge of the projected curve

Go to **Properties >> Add Relations**

Click on the **pierce relation**

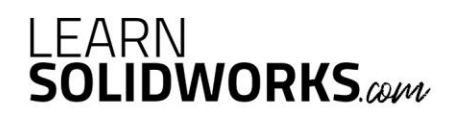

B COLIDWORKS File Edit View Insert Tools PhotoView360 Window Help オ D · D · 国 · 国 · 国 · 国 · 国 · 国 · 国 · 国 @ · Sketch4 of Part... 2 del  $Q - ? - = P \times$ Swept Boss/Base Fillet Linear & Rib **to Wrap**<br>Fillet Linear **& Draft & Intersect** ed and the Curves<br>
Geometry<br>
Geometry  $1$   $\times$ **D D D** Swept Cut û  $\sum_{\text{Instant3D}}$  $\downarrow$ wolved<br>Will Lofted Cut<br>Cut Lofted Boss/Base **Boundary Cut** Shell PC Mirror  $\sim$   $\sim$   $\sim$   $\sim$   $\sim$  $\sim$ Features Sketch Surfaces Sheet Metal Mold Tools Direct Editing Evaluate DimXpert Render Tools SOLIDWORKS MBD  $\oplus^+$   $\times$  $\mathcal{P} \times \mathcal{L} \oplus \mathcal{R} \oplus \cdots \oplus \cdots \oplus \mathcal{R} \oplus \cdots \oplus \cdots$  $\circledast$  E | B |  $\bullet$  |  $\bullet$  |  $-4x$ Ŀ, 企业上图●目 Part2 (Default<<Default>\_Display State History **a** Sensors Annotations<br>
The Annotations<br>
S<sub>co</sub> Material <not specified> Front Plane N Top Plane **N** Right Plane L, Origin Curvel N Plane1 E Sketch3 Plane2 Sketch4 丄 \*Isometrie -17.94mm 0mm Fully Defined Editing Sketch4 **8** MMGS A ORKS Premium 2016 x64 Edit  $\frac{1}{10}$ 

Click on the arc and assign a radius of **22mm,** as shown in the image below

Click on the Close sketch icon  $\blacktriangleright$  to close the sketch area.

Go to the feature tree, click on **Plane2** and hit the **Eye** icon to hide that plane

**Make a Reference Plane (Plane3)**

**Go to: Insert > Reference Geometry > Plane**

Select the **Right Plane** from the feature tree as a **First Reference**

Scroll down in the property manager and assign the offset value **of 5mm**,

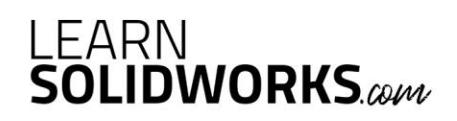

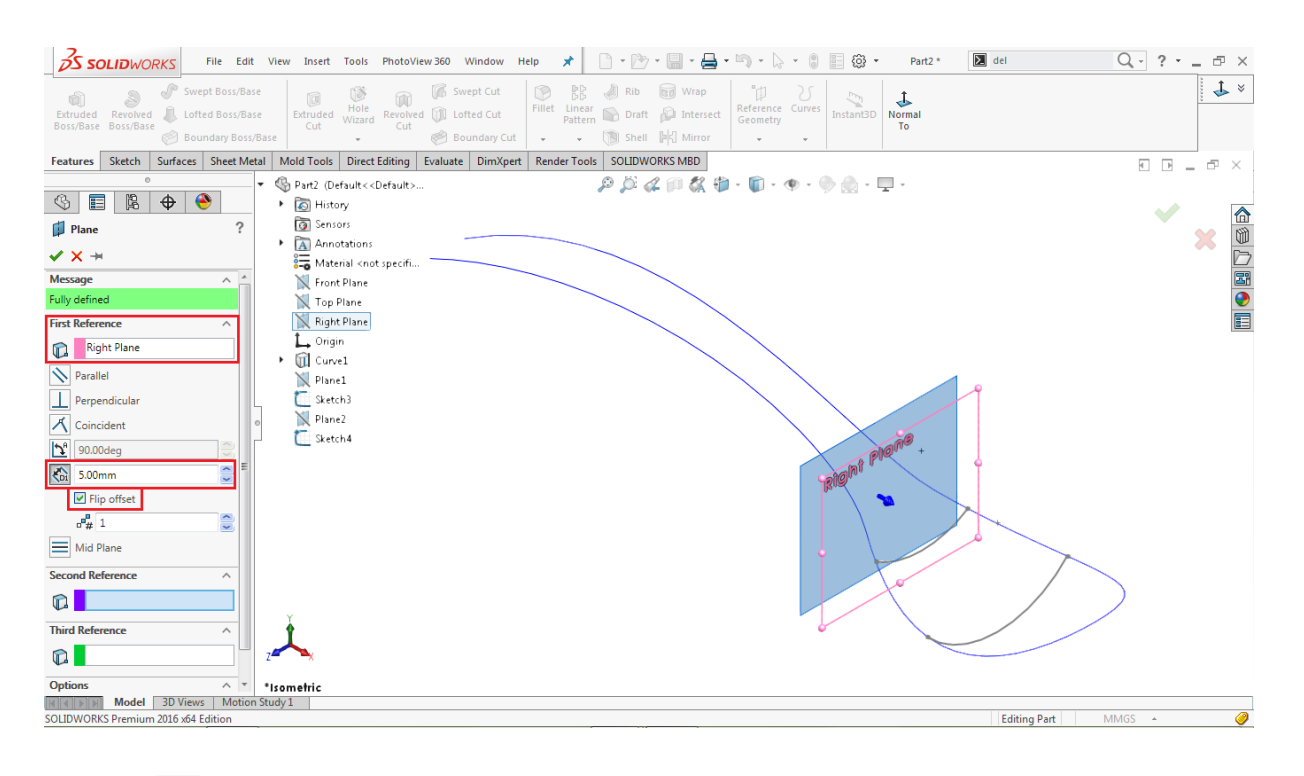

And tick the **Flip offset** checkbox, as shown in the image below

Click OK  $\vee$  to complete the operation.

#### **Create a 2D Sketch on Plane3**

Select **Plane3** from the Feature tree and click on the sketch icon

**Go to: Tools > Sketch Entities > 3 Point Arc**

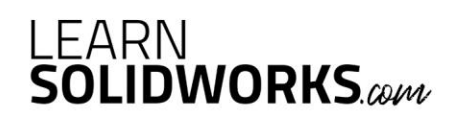

Draw a concave **3point arc** anywhere on the **Plane3,** as shown in the image below

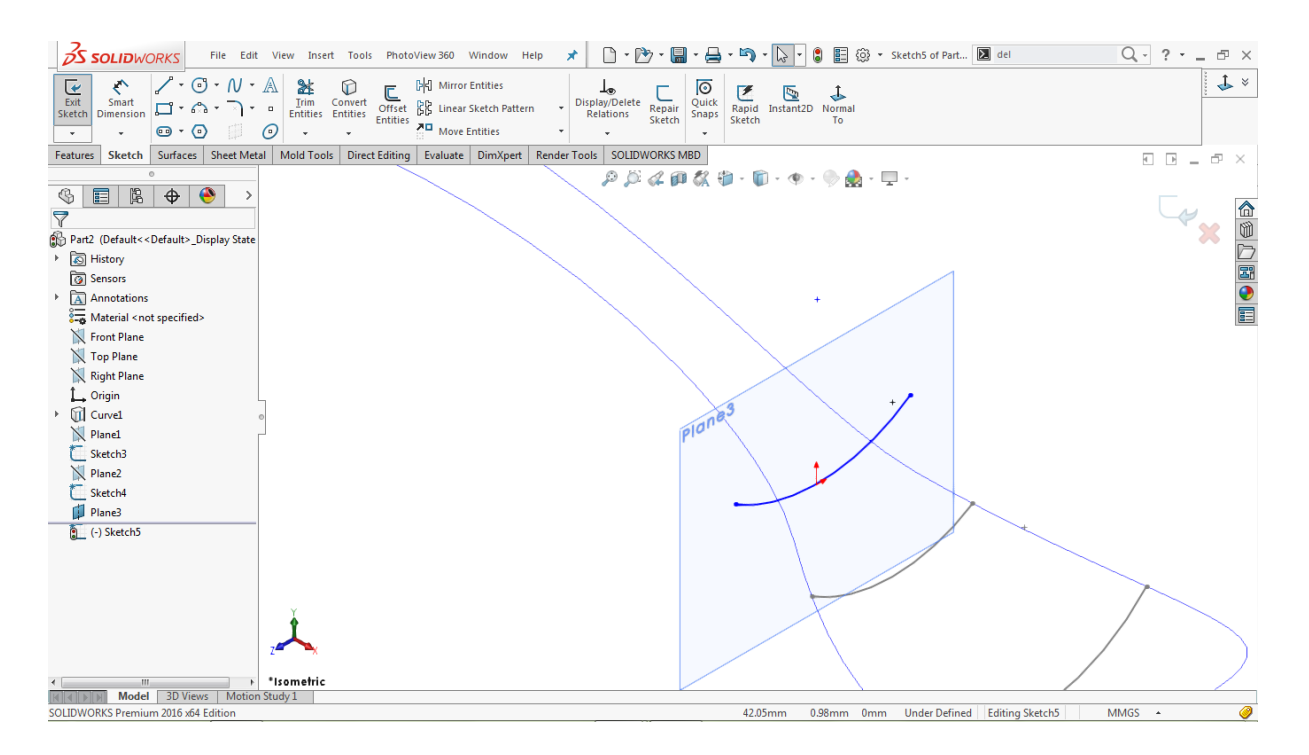

Hold **CTRL** key, select the left endpoint of the arc and the corresponding edge of the projected curve

Go to **Properties > Add Relations**

Click on the **pierce relation**

Similarly, select the right endpoint of the arc and the corresponding edge of the projected curve

Go to **Properties > Add Relations**

Click on the **pierce relation**

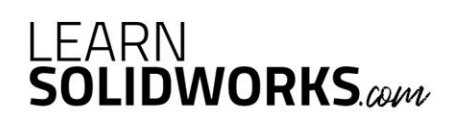

Click on the arc and assign a radius of **20mm,** as shown in the image below

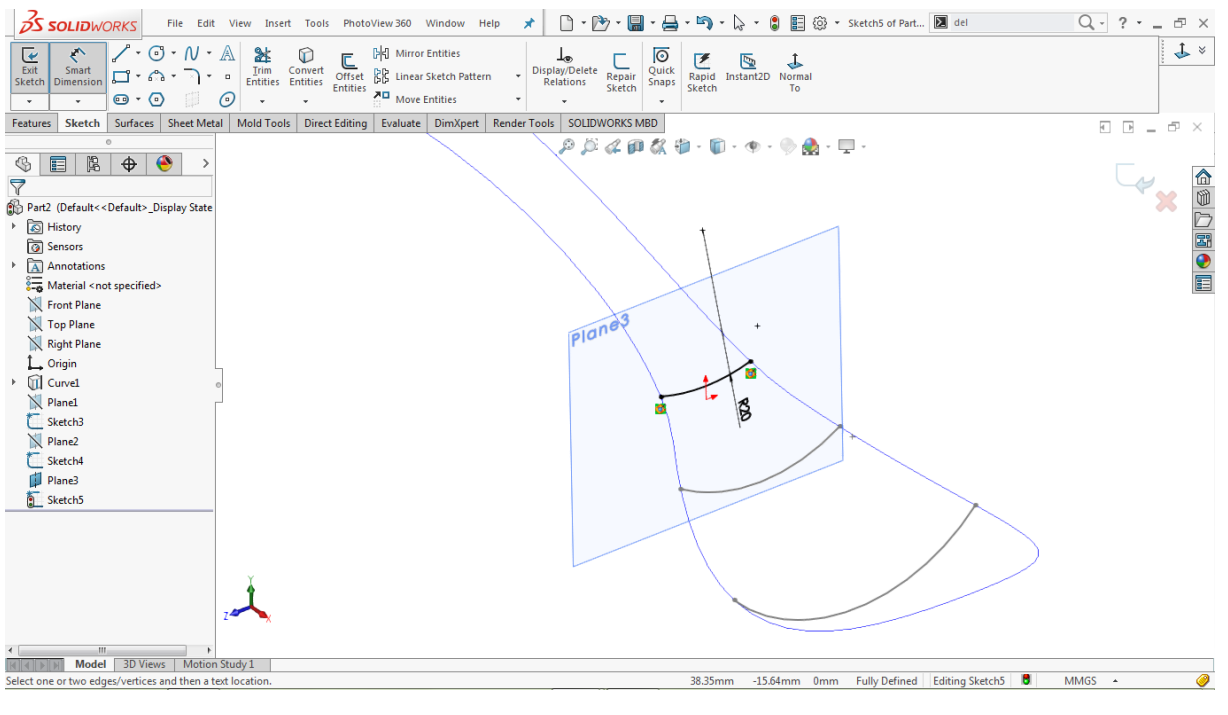

Click on the Close sketch icon  $\Box$  to close the sketch area.

Go to the feature tree, click on the **Plane3** and hit the **Eye O** icon to hide that plane

**Make a Reference Plane (Plane4)**

**Go to: Insert > Reference Geometry > Plane**

Select the **Right Plane** from the feature tree as a **First Reference**

Go down in the property manager and assign an offset value **CD** of **50mm**,

# LEARN<br>**SOLIDWORKS**.com

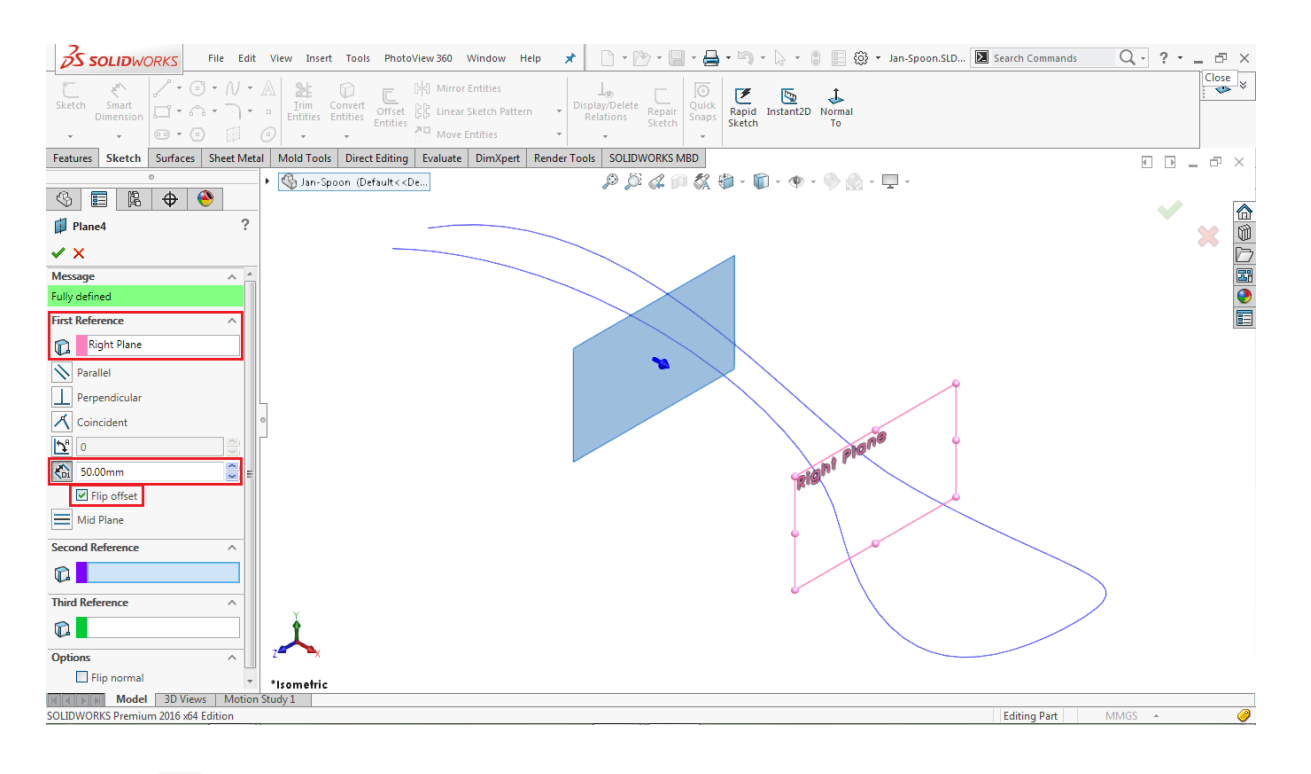

Tick the **Flip offset** checkbox, as shown in the image below

Click  $\mathsf{OK} \times$  to complete the operation.

#### **Create a 2D Sketch on Plane4**

Select **Plane4** from the Feature tree and click on the sketch icon

**Go to: Tools > Sketch Entities > 3 Point Arc**

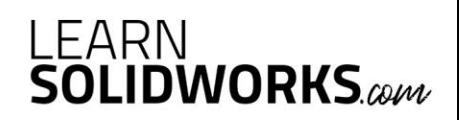

Draw a convex **3 point arc** anywhere on the **Plane4,** as shown in the image below

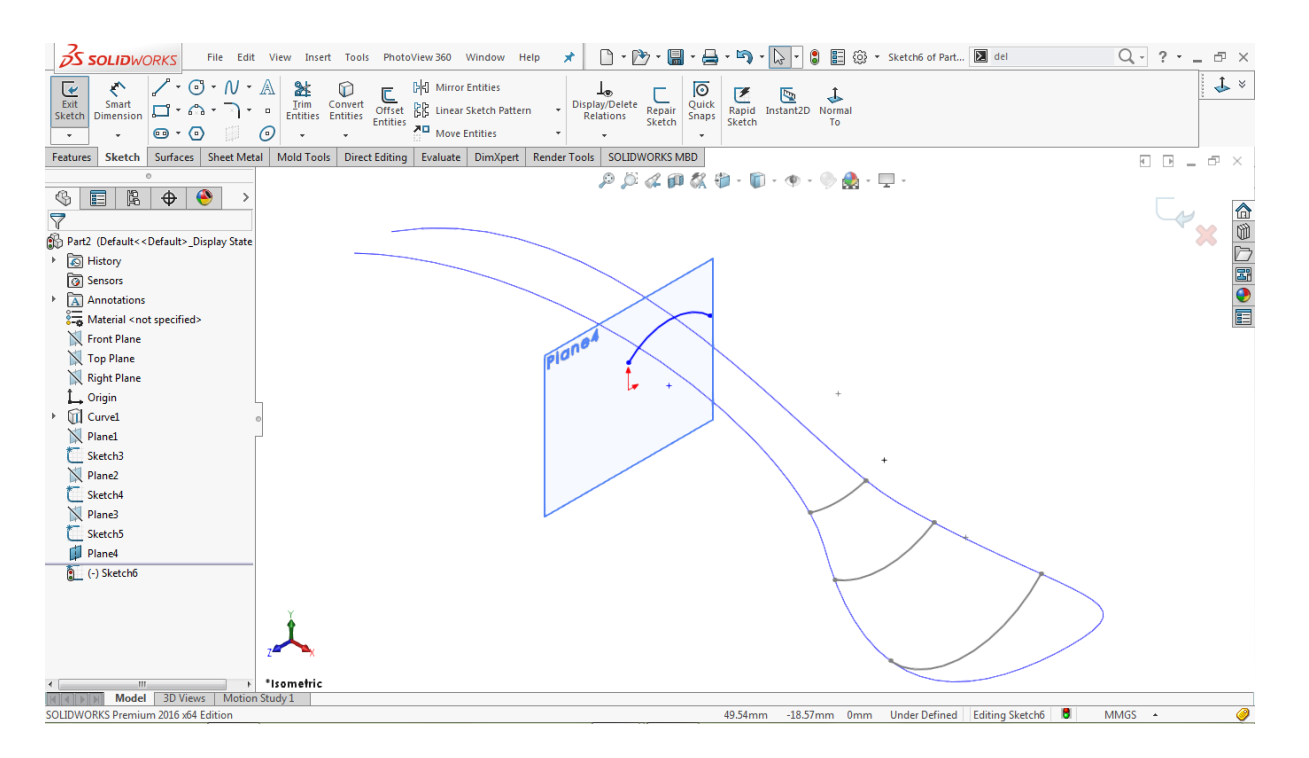

Hold **CTRL** key, select the left endpoint of the arc and the corresponding edge of the projected curve

Go to **Properties > Add Relations**

Click on the **pierce relation**

Similarly, select the right endpoint of the arc and the corresponding edge of the projected curve

Go to **Properties > Add Relations**

Click on the **pierce relation**

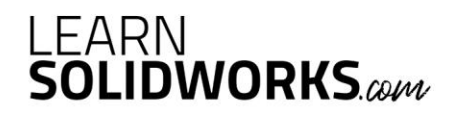

Click on the arc and assign a radius of **20mm,** as shown in the image below

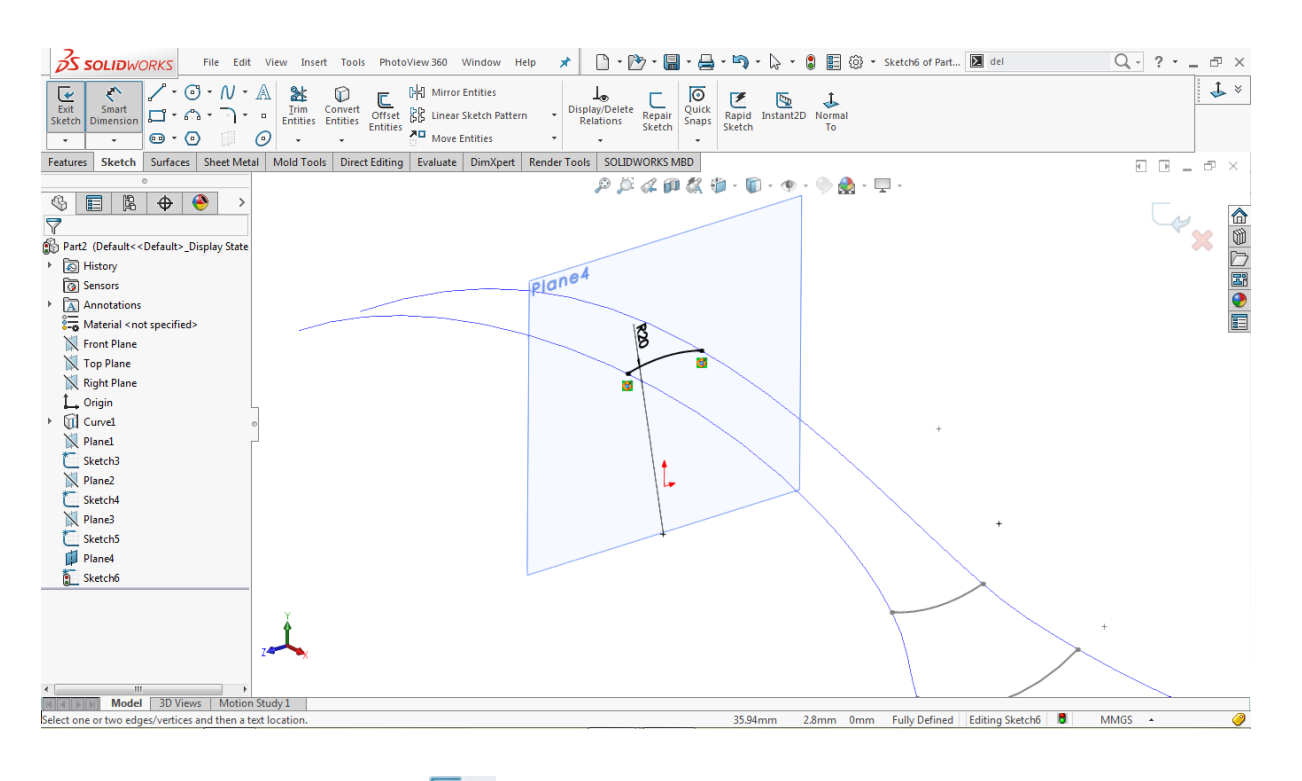

Click on the Close sketch icon  $\blacktriangleright$  to close the sketch area.

Go to the feature tree, click on **Plane4** and hit the **Eye** icon to hide that plane

**Make a Reference Plane (Plane5)**

**Go to: Insert > Reference Geometry > Plane**

Select the **Right Plane** from the feature tree as a **First Reference**

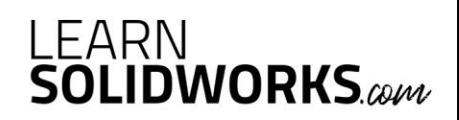

Select the **Point<1>** from the modeling area as a **Second Reference**, as shown image below

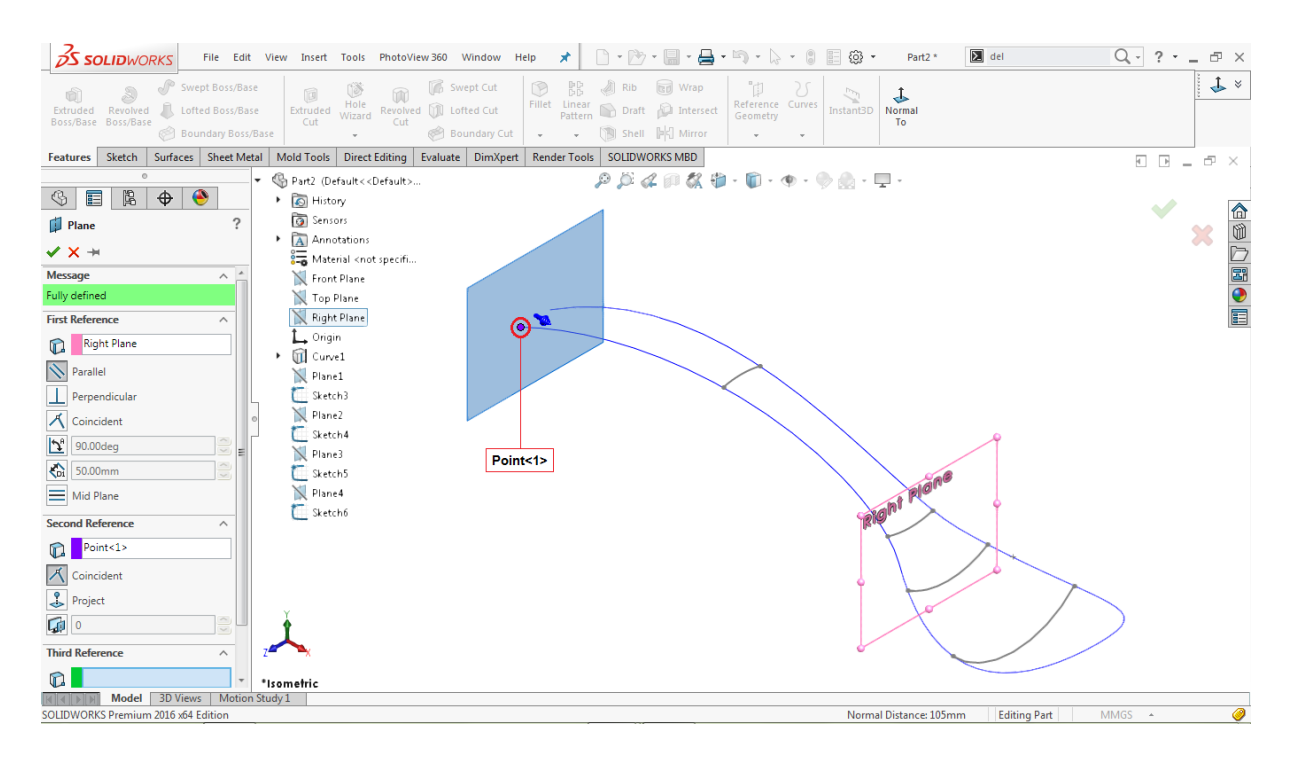

Click OK  $\vee$  to complete the operation.

#### **Create a 2D Sketch on Plane5**

Select **Plane5** from the Feature tree and click on the sketch icon

**Go to: Tools > Sketch Entities > 3 Point Arc**

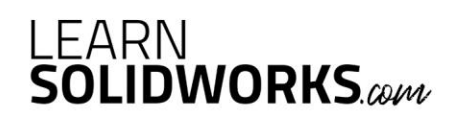

**3S SOLIDWORKS** File Edit View Insert Tools PhotoView 360 Window Help オ│ **□ ・**<br>■ ・ **△S SOLIDWORKS** File Edit View Insert Tools PhotoView 360 Window Help オ│ □ ・ **③ ・ 圖 ・ <del>△</del> ・ 喻 ・ <mark>△ ・</mark> ⑤ ・ Sketch7** of Part... **図** del  $Q - ? - P \times$  $\begin{array}{|c|} \hline \rule{0pt}{2ex} \rule{0pt}{2.5ex} \rule{0pt}{2.5ex} \$  $1$   $\times$  $\begin{tabular}{c|c} $\begin{array}{c} \rule{0pt}{2ex} \rule[-1ex]{0pt}{2ex} \rule[-1ex]{0pt}{2ex} \rule$  $\perp$ splay/Delete<br>Relations J. Ų Features Sketch Surfaces Sheet Metal Mold Tools Direct Editing Evaluate DimXpert Render Tools SOLIDWORKS MBD  $\oplus$   $\times$  $\mathcal{P} \times \mathcal{L} \oplus \mathcal{K} \oplus \cdots \oplus \cdots \oplus \mathcal{L} \oplus \cdots \oplus \mathcal{L}$ Ly<sub>x</sub>  $\circledast$  E | B |  $\bullet$  |  $\bullet$  | △19□39日 Part2 (Default<<Default>\_Display State History o Sensors **3** Sensors<br>A Annotations<br>8- Material <not specified> Front Plane N Top Plane **N** Right Plane L, Origin Curvel N Plane1 E Sketch3 Plane2<br>ESketch4  $N$  Plane3 Sketch5 Plane4<br>Sketch6<br>Plane5 (-) Sketchi 丄 \*Isometric {<br>|<br>|k||∢||≽||}|| Model 3D Views | Motion Study 1 OLIDWORKS Premium 2016 x64 Edit  $45.62 \text{mm}$ -16.15mm 0mm Under Defined Editing Sketch7 | 8 **MMGS** 

Draw a convex **3 point arc** anywhere on **Plane5,** as shown in the image below

Hold **CTRL** key, select the left endpoint of the arc and the corresponding edge of the projected curve

Go to **Properties > Add Relations**

Click on the **pierce relation**

Similarly, select the right endpoint of the arc and the corresponding edge of the projected curve

Go to **Properties > Add Relations**

Click on the **pierce relation**

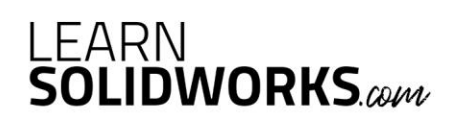

Click on the arc and assign a radius of **25mm,** as shown in the image below

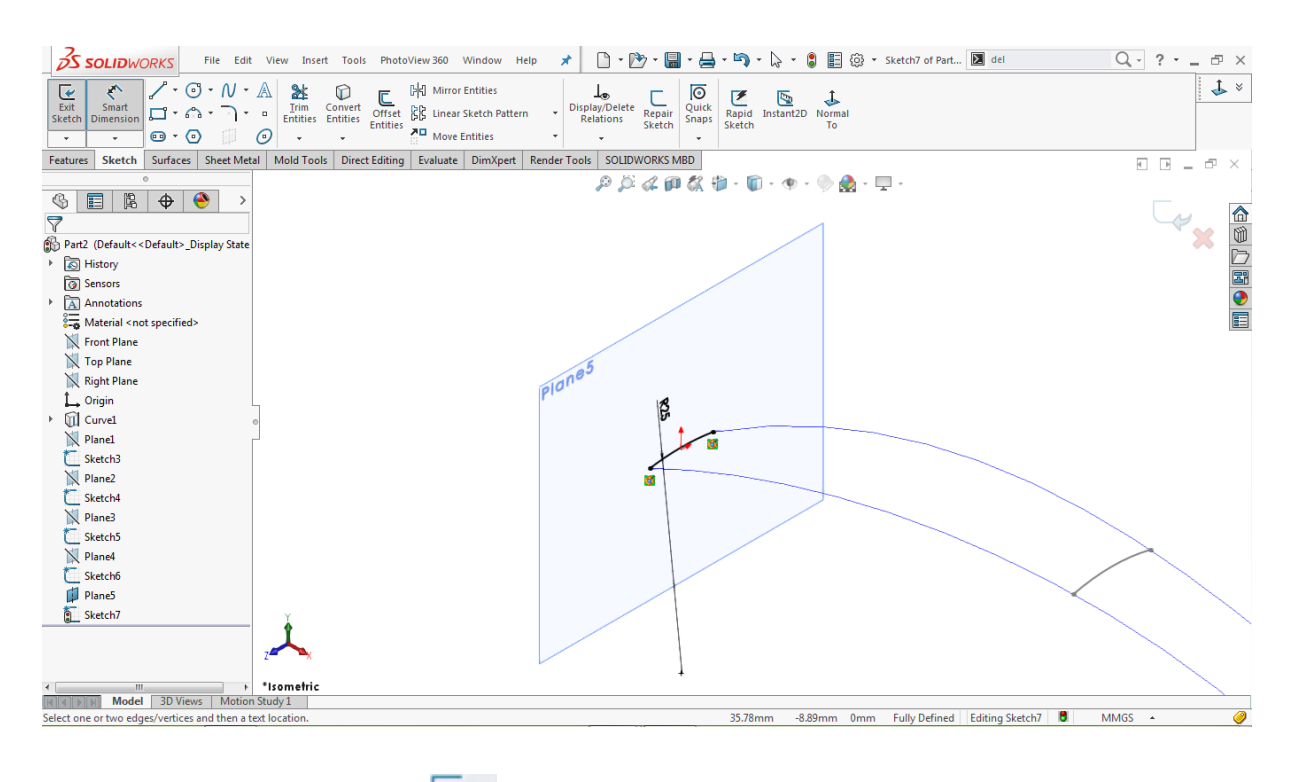

Click on the Close sketch icon  $\blacktriangleright$  to close the sketch area.

Go to the feature tree, click on the **Plane5** and hit the **Eye O** icon to hide that plane

**Use the Fill Surface tool**

**Go to: Insert > Surface > Fill**

Go to **Property Manager > Patch Boundary**

Click on the **Patch Boundary** input box

Go to the modeling area and select the blue **Projected Curve** and **Sketch7**

Go to **Property Manager > Constraint Curves**

Click on the **Constraint Curves** input box

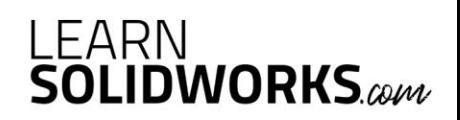

Go to the **Feature Tree** and select **Sketch3, Sketch4, Sketch5,** and **Sketch6,** as shown in the image below

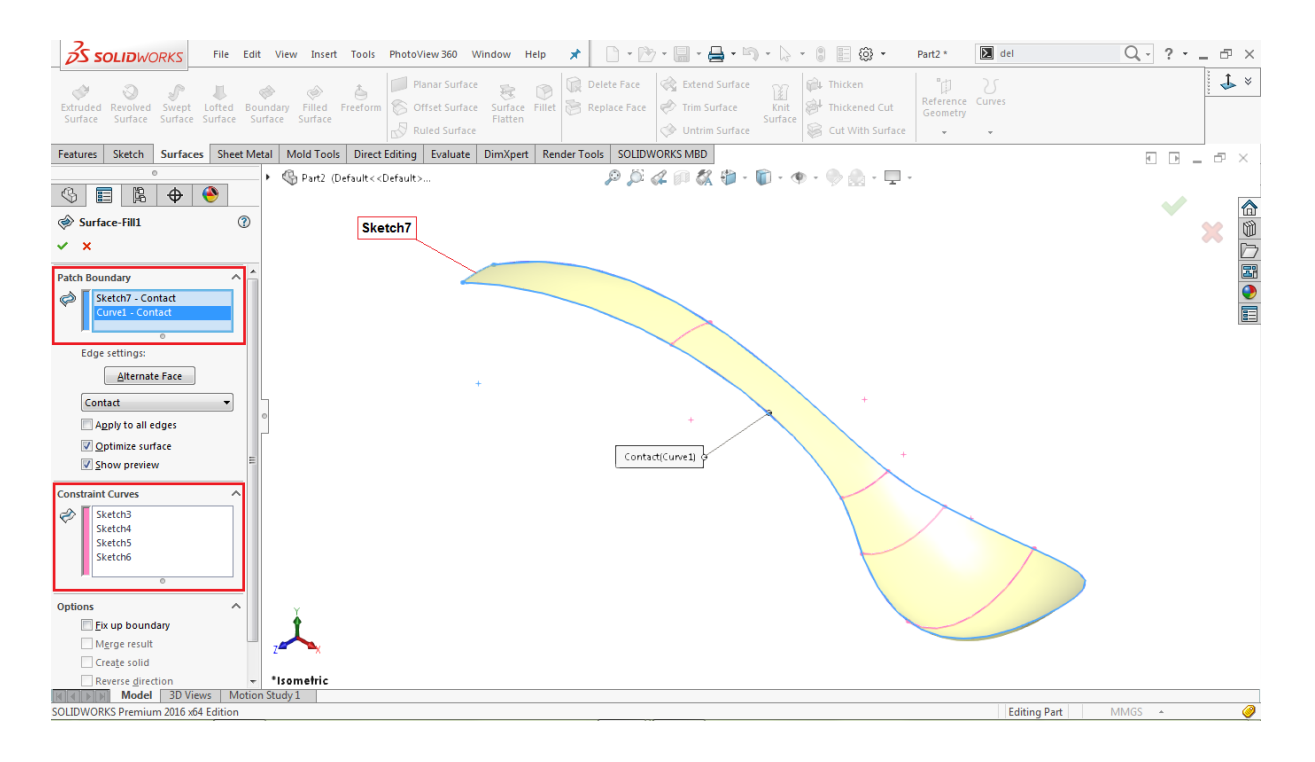

Leave the other parameters as default

Click **OK** to complete the surface fill operation.

#### **Create Thicken**

**Go to: Insert > Boss/ Base > Thicken**

Go to the modeling area, select the filled surface as a **Thicken parameter**

Go to the property manager, select the 'Both side Thicken' **Solution** 

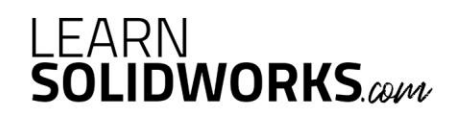

### Assign the thickness value of  $\overline{\mathbf{G}^n}$  **0.75mm,** as shown in the image below

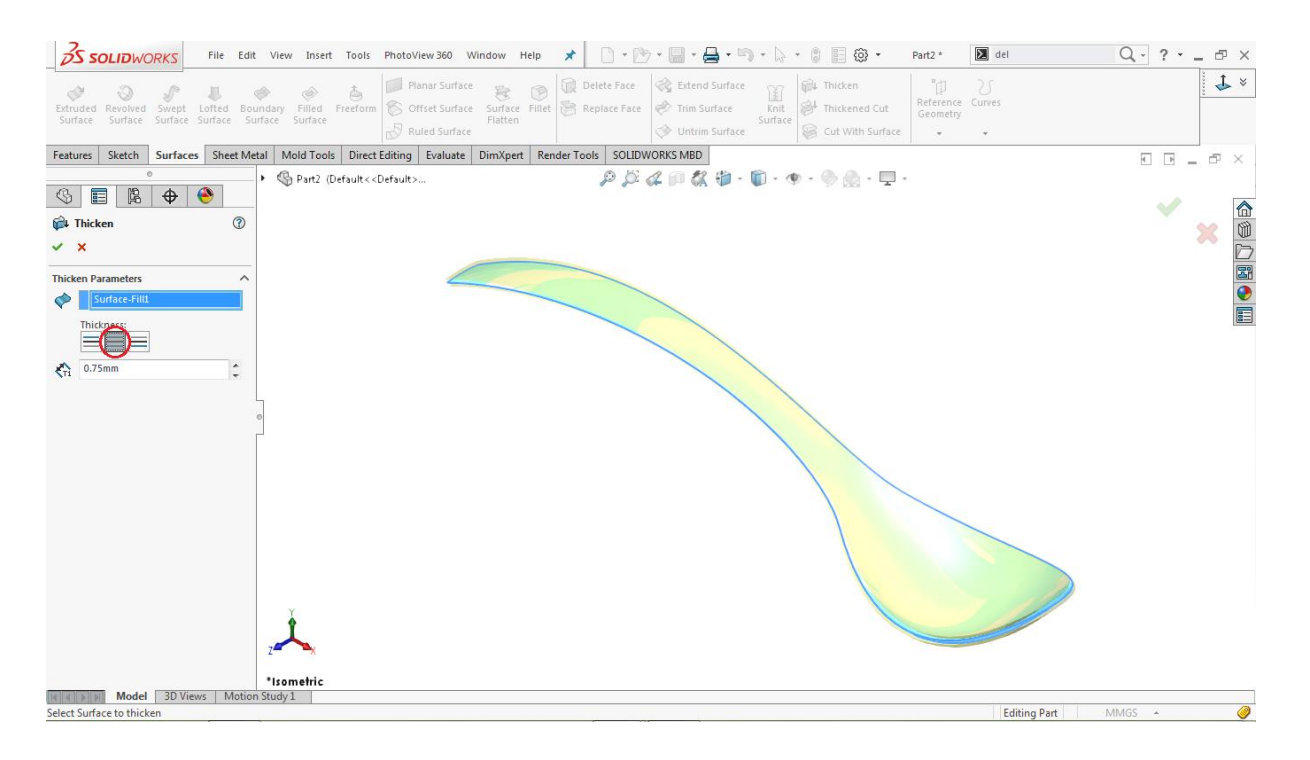

Click OK  $\checkmark$  to complete the thicken operation.

#### **Use the Fillet**

**Go to: Insert > Features > Fillet/Round**

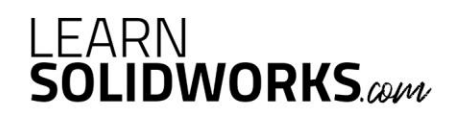

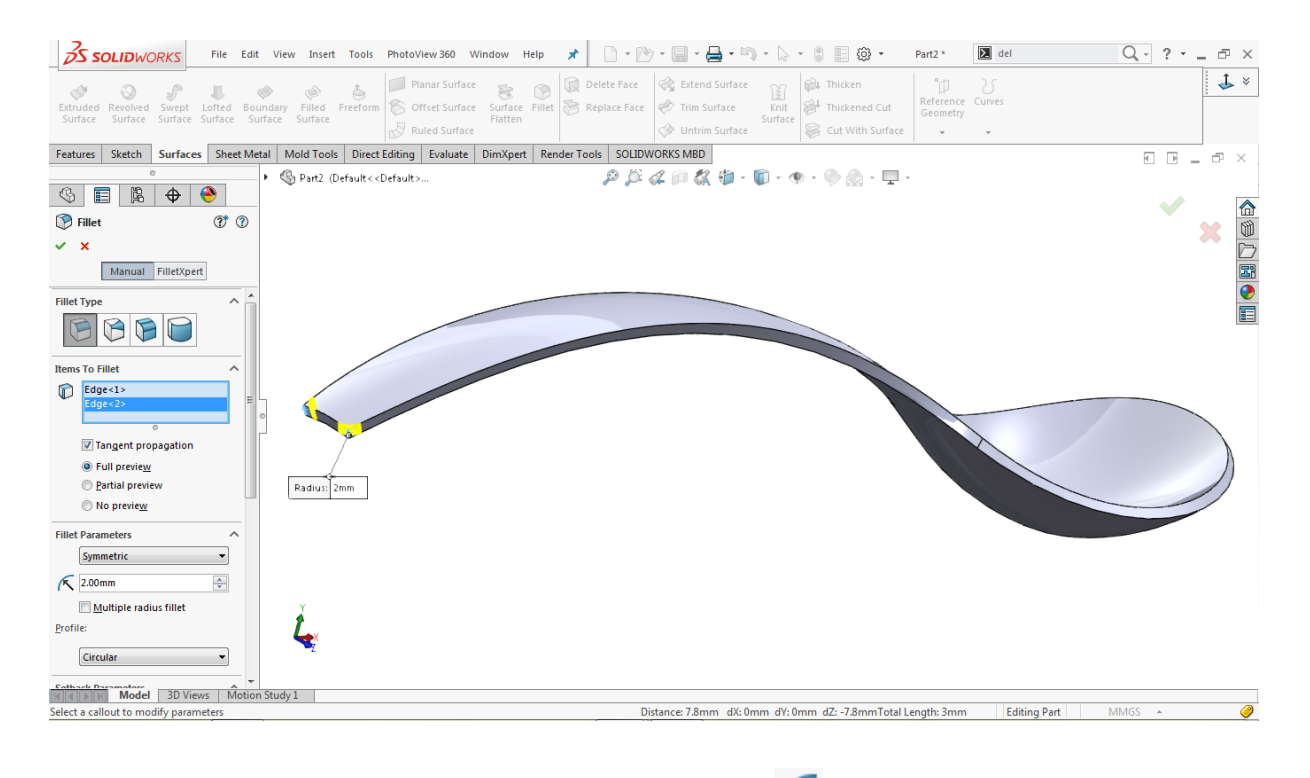

Select both tiny blue edges at the end of the spoon, as shown in the image below

Go to the property manager and assign the Fillet radius  $\sqrt{\phantom{a}}$  of 2mm

Click  $\mathsf{OK} \times$  to complete the fillet operation.

#### **Make another Fillet**

**Go to: Insert > Features > Fillet/Round**

# LEARN<br>SOLIDWORKS.com

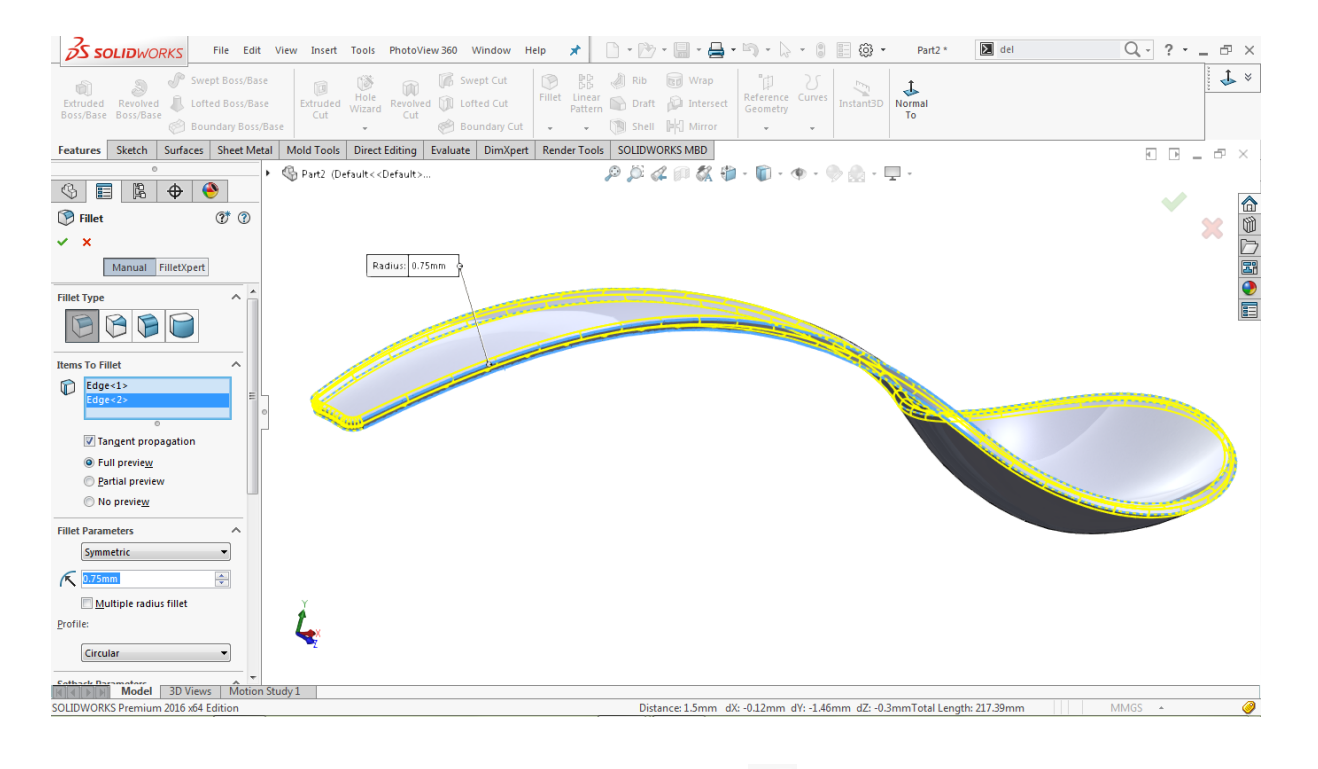

Select both edges of the spoon, as shown in the image below

Go to the property manager and assign a Fillet radius **6.0.75mm** 

Click  $\mathsf{OK} \times$  to complete the fillet operation.

**Use the Move/ Copy Body feature**

**Go to: Insert > Features > Move/ Copy…**

Select the existing solid body from the modeling area

Go to the property manager and click on the **Rotate** option

Go to the feature tree and select **Origin** as a rotating reference

Assign the rotation values about the **X, Y** and **Z-Axis** to align the spoon with the ground

 $\frac{X}{2}$  **X= 0 degrees,**  $\frac{X}{2}$  **Y= 6.75 degrees,** and  $\frac{X}{2}$  **Z= 0 degrees** 

# LEARN<br>**SOLIDWORKS**.com

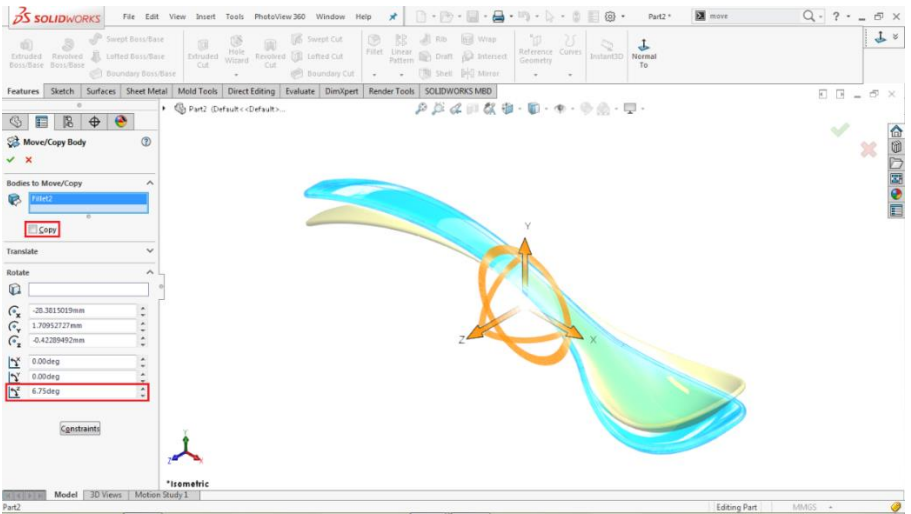

Leave the other parameters as default

Click OK  $\vee$  to complete the operation.

#### **Change the Appearance**

**Go to: PhotoView 360 > Edit Appearance…**

Select **Appearances (color) > Metal > Steel > Polished Steel**

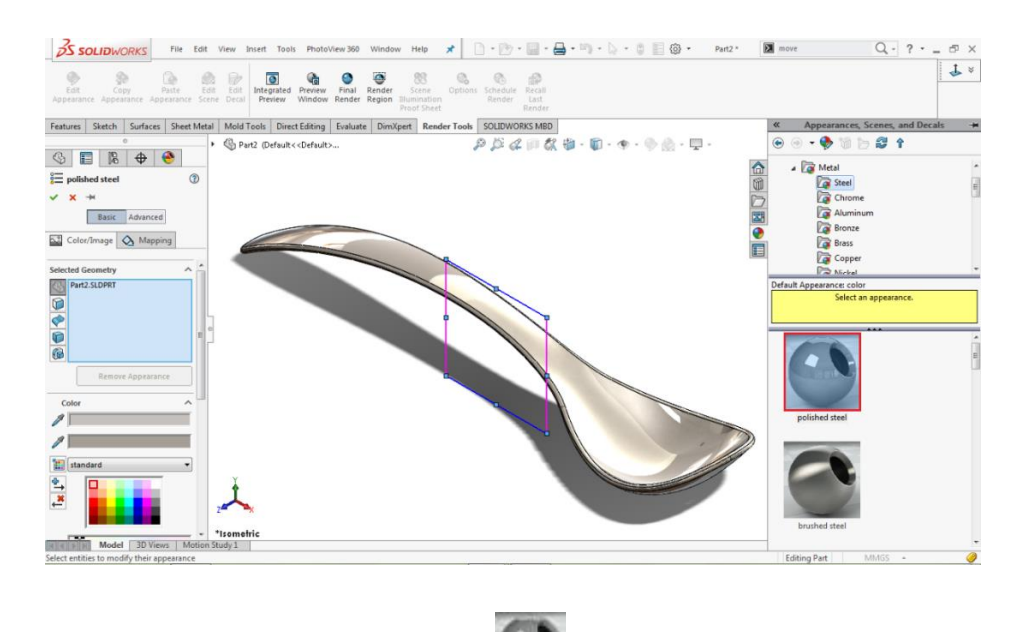

Double click on the **Polished Steel** 

Click  $\mathsf{OK} \times$  to apply the new appearance.

Save the File again

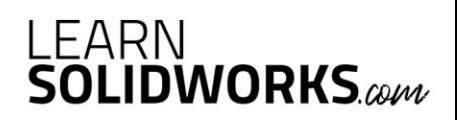

#### **Congratulations, you just modeled your own spoon in SolidWorks!**

Did you like this free eBook and are you eager to learn more? Then you should really attend my free SolidWorks workshop.

In this workshop, you are going to discover how to become a SolidWorks Pro in days instead of years without boring practice, expensive training classes, or any pointless theory:

#### **[Click here to attend my free SolidWorks workshop.](https://learnsolidworks.com/workshop)**

In this free SolidWorks workshop you will discover:

✓ The 4 secret ways to learn SolidWorks and **why you actually need to know what they are** and which is best for you **to be successful**.

✓ The **simple tricks** that get people with no SolidWorks experience, no design or engineering experience, think they're too old, and procrastinate too much to actually learn SolidWorks.

✓ The 6 secret career hacks to become highly successful as a designer or engineer **to climb the career ladder much faster**.

✓ How I modeled a REAL \$37.000.000 SuperYacht in SolidWorks for a famous American entrepreneur and **how you can get similar design projects as well**.

✓ **Free access** to the first eBooks and videos of the SolidWorks Chopper, Yacht, Aston Martin & Boeing 747 course!

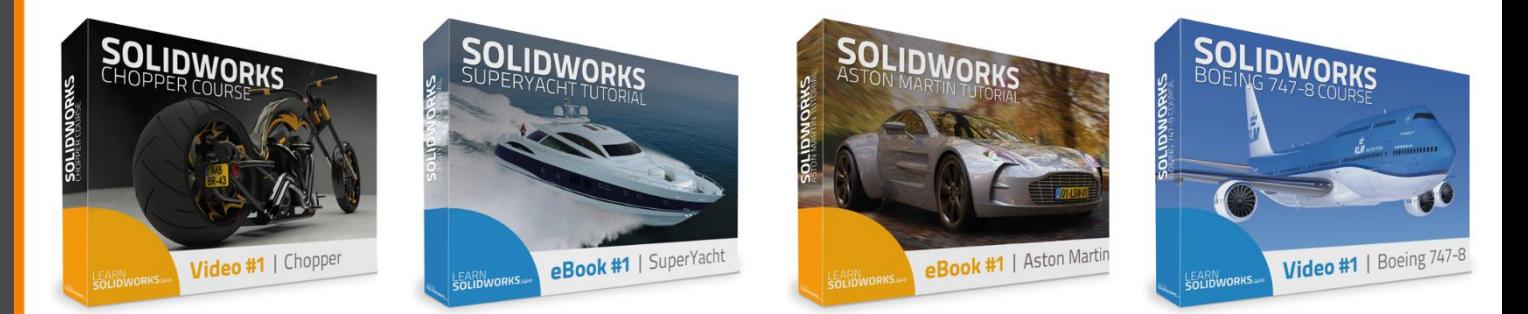

**[Click here to attend my free SolidWorks workshop.](https://learnsolidworks.com/workshop)**

The entire workshop will take around 90 minutes so make sure to reserve enough time.

#### **So take a cup of coffee, grab a pen and paper and enjoy!** ☕

Best wishes, Jan-Willem Zuyderduyn